# NexGen Storage Virtualization Reference Architecture

Deploying server and desktop virtualization on NexGen N5 Hybrid Flash Storage, Cisco UCS, and VMware®

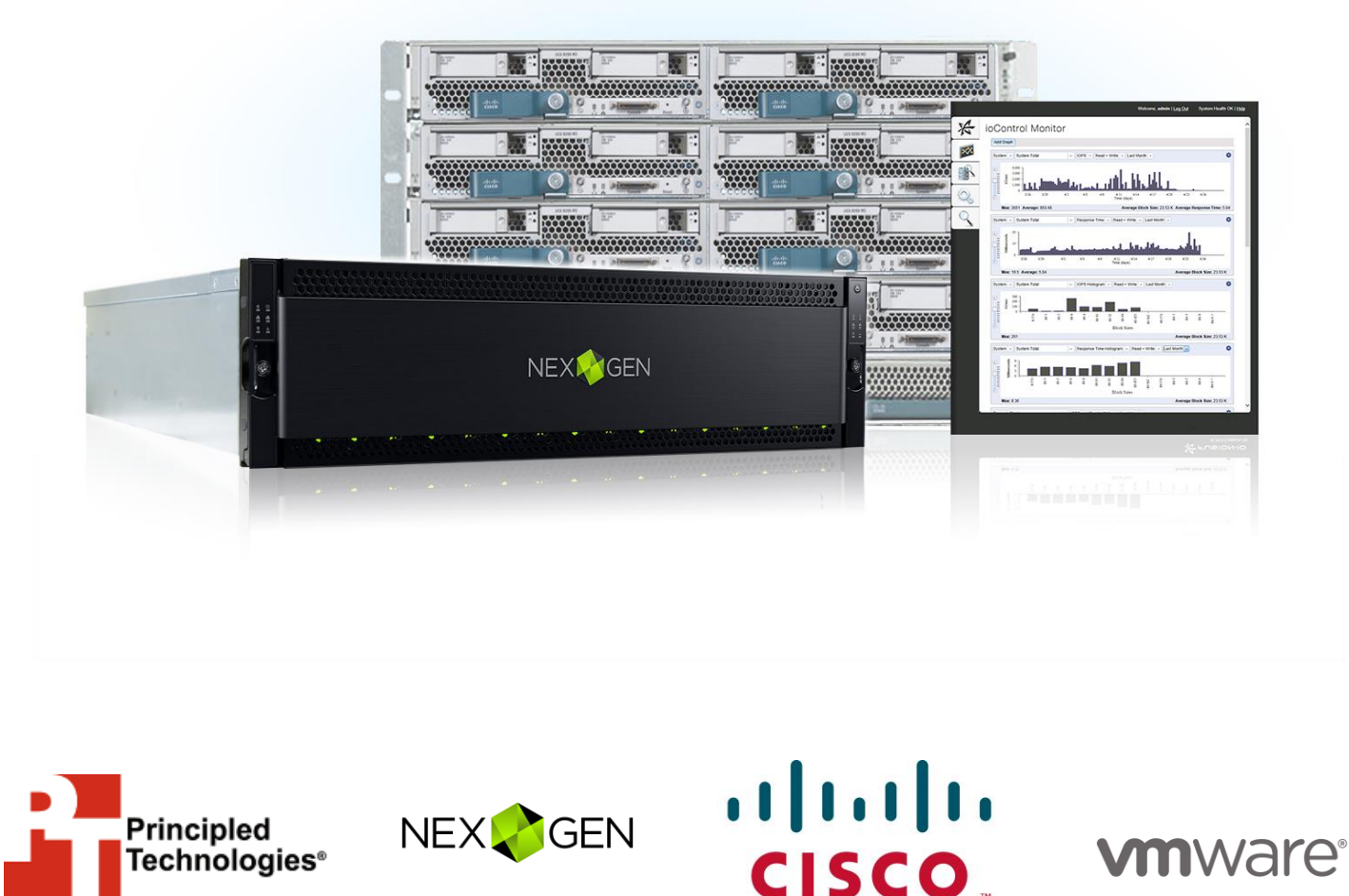

**A Principled Technologies reference architecture commissioned by NexGen Storage (formerly Fusion-io, Inc.) (Revised)**

**Note:** In July 2014, Fusion IO (now NexGen) commissioned Principled Technologies to create this reference architecture using Fusion ioControl Hybrid Storage. In February 2015, PT updated this document to reflect the product's new name, NexGen N5 Hybrid Flash Array. Screenshots, taken during the creation of the RA, retain the Fusion ioControl branding. The original version of the reference architecture is available at www.principledtechnologies.com/Fusion-io/ioControl reference architecture abridged 0714 v3.pdf

## <span id="page-1-0"></span>**TABLE OF CONTENTS**

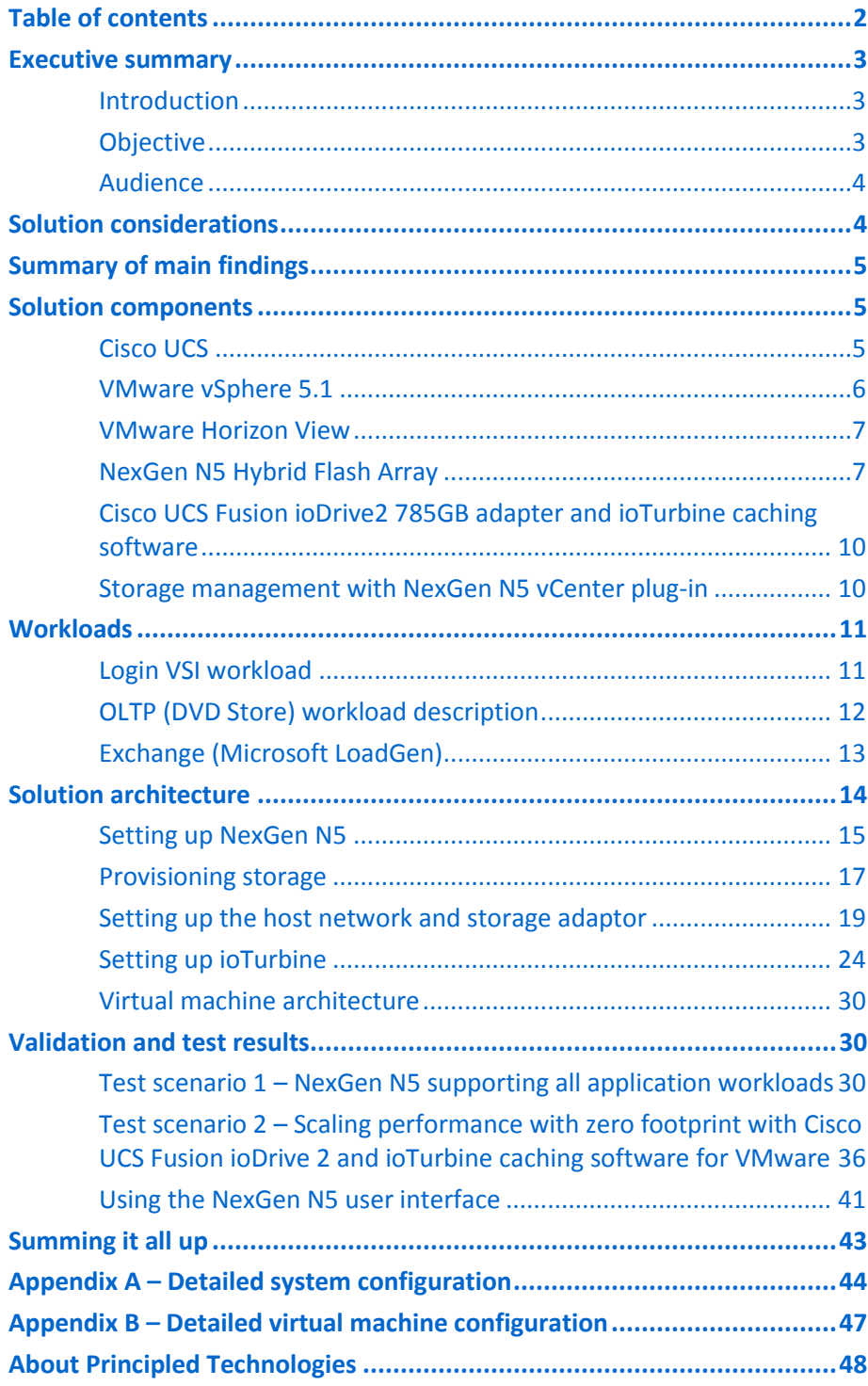

## <span id="page-2-1"></span><span id="page-2-0"></span>**EXECUTIVE SUMMARY**

#### **Introduction**

Virtualizing your x86 servers and desktops with VMware technologies has the potential to make your business more agile, efficient and profitable. Mid-size business and small-to-medium enterprises benefit most when they can host multiple, mixed workloads within a common infrastructure – compute, storage, networking and virtualization. To support this virtualized environment of multiple, mixed application workloads requires:

- Consistent, predictable performance for mission and business critical applications
- Management of resource contention amongst applications
- Responding to performance storms without impact to other applications
- Management of solution based on business priorities
- Scaling performance and capacity with no disruption to the business

Combining the NexGen N5 Hybrid Flash Array (formerly the Fusion ioControl Hybrid Storage Appliance) and Cisco Unified Computing System™ (UCS) with VMware® virtualization technologies (vSphere® and Horizon View) can create a solution for your business that properly runs multiple virtualized applications, including business applications and virtual desktops, while delivering the consistent predictable performance needed in a cost-effective solution. In the labs at Principled Technologies, we configured the NexGen and Cisco UCS solution to run steady state business-critical applications, such as online transaction processing (OLTP) and Microsoft® Exchange, with a demanding VDI workload. This reference architecture shows you how to implement these NexGen, Cisco, and VMware components for your data center and validates how the solution performed in our testing.

We tested the reference architecture solution by running a mixed workload environment while conducting a 600-count boot storm, or influx of initiating VDI user sessions. For our testing, the measure of success depended on the responsiveness of OLTP and Exchange workloads without interruption or degradation related to I/O contention during the most demanding conditions, such as a virtual desktop boot storm.

#### <span id="page-2-2"></span>**Objective**

The objective of this reference architecture (RA) is to validate and quantify the advantages and benefits of a solution based on a NexGen N5 Hybrid Flash Array with Cisco UCS/Nexus Switches and VMware software for a mixed workload environment

and how to extend storage performance without increasing spindle count or data center footprint.

This RA also documents configuration best practices for the NexGen N5 Hybrid Flash Array in an environment running multiple virtualized applications. For the full report which includes detailed test infrastructure installation and deployment steps, see [www.principledtechnologies.com/NexGen/NexGen\\_reference\\_architecture\\_unabridged](http://www.principledtechnologies.com/NexGen/NexGen_reference_architecture_unabridged_0315.pdf) [\\_0315.pdf.](http://www.principledtechnologies.com/NexGen/NexGen_reference_architecture_unabridged_0315.pdf)

#### **Audience**

The intended audience of this reference architecture is IT planners and decisionmakers within medium-sized businesses and small-to-medium enterprises. Solution architects and value-added resellers may also find this reference architecture useful in deciding how to plan solutions for their customers. This reference architecture is not intended to be a comprehensive guide to deployment and configuration for every component in this solution.

### <span id="page-3-1"></span><span id="page-3-0"></span>**SOLUTION CONSIDERATIONS**

Proper design of the solution for a mixed application VMware environment is important because the server infrastructure needs abundant resources to handle the high density VDI user count in addition to running critical workloads, such as OLTP and Exchange. Your infrastructure should be provisioned to handle steady-state performance requirements along with bursts of data traffic. The shared storage needs to support the random IOPS that result from mixed applications along with surges of I/O traffic, such as VDI boot storm and virus scans.

The solution needs to meet the following requirements:

- Guaranteed I/O resources to mission-critical applications
- Support for a high density of virtual desktops per server
- Consistent and predictable user performance even during peak application workload conditions
- Simple configuration, management
- Out of the box reporting and monitoring
- Low latency and high bandwidth for clustering, provisioning, and storage interconnect networks

## <span id="page-4-0"></span>**SUMMARY OF MAIN FINDINGS**

We discovered multiple advantages in the reference architecture solution.

- **Guaranteed I/O performance**: By implementing NexGen QoS (Quality of Service) policies in a mixed workload environment, Cisco UCS and NexGen N5 ensured mission-critical and business-critical storage tiers received guaranteed I/O under the most demanding portions of the mixed workload test. Our OLTP and Exchange workloads remained at optimum performance, including during a 600 virtual desktop boot storm.
- **Consolidation and VM density:** The reference architecture solution delivered performance without sacrificing density, supporting a mixed backoffice workload and 600 concurrent virtual desktop users without session degradation.
- **Out-of-the-box reporting and monitoring:** NexGen N5 came equipped with easy-to-use monitoring and reporting tools useful to a system administrator.
- **Simple deployment:** We unboxed, cabled, and configured the management interface of the NexGen N5 hybrid flash array in less than half an hour.
- **Performance boost:** The solution provided uninterrupted performance and response times to all workloads tested. The addition of ioTurbine software for VMware along with Fusion ioMemory within UCS added power to our OLTP workload. This resulted in a 6X OLTP workload increase without any performance degradation or increase in storage footprint.
- **Flexible scalability:** We tested with a NexGen N5-150 storage array and a single chassis of eight UCS B-Series servers. Both solution components have additional available resources to scale that do not require a redesign of the solution or of the infrastructure.

### <span id="page-4-2"></span><span id="page-4-1"></span>**SOLUTION COMPONENTS Cisco UCS**

The following Cisco components were utilized:

- Cisco UCS 6200 Series Fabric Interconnects
- Cisco UCS 2200 Series Fabric Extenders
- Cisco UCS 5108 Blade Server Chassis
- Cisco UCS B-series Blade Servers for applications and virtual desktop hosting

Careful planning and management are required to maintain a fully redundant network. Due to its unified fabric model, Cisco UCS is a solution that delivers automatic network failover right out of the box—you do not need to configure any hardware or software or purchase additional pieces.

You can manage your entire Cisco UCS infrastructure from anywhere with the Cisco UCS Manager software, which is a highly available, single location for systems management. UCS Manager can apply all firmware versions and updates to existing servers, new nodes, and other hardware with the click of a mouse. Cisco UCS Manager offers support for all current and previous generation UCS hardware models, including both blade and rack servers.

As your network scales out, the Cisco UCS Central software consolidates all management systems together into one dashboard. Regardless of the hardware in your UCS deployment, you can manage it the same way from one unified interface. This lets you optimize your infrastructure to match your workloads without sacrificing the management capabilities of UCS Manager or adding additional management products.

The Cisco UCS chassis contains eight half-height bays in only 6U, provides up to 160 Gbps to each chassis, and is capable of providing 80 Gbps of bandwidth to any blade. Cisco UCS allows customers to share bandwidth across the entire domain, ensuring that servers that need the bandwidth will get it without requiring switches in every chassis. The chassis requires no integrated switches, as switching is handled upstream by the redundant Fabric Interconnect modules for the entire domain.

Our configuration consisted of a Cisco UCS 5108 Blade Server Chassis, connected to a redundant pair of Fabric Interconnects, four links per fabric. This provided 40 Gbps per fabric, for a total of 80 Gbps to the chassis.

#### <span id="page-5-0"></span>**VMware vSphere 5.1**

<span id="page-5-1"></span>We used the data center virtualization software VMware vSphere 5.1 in our testing—the latest version of the application. VMware vSphere can virtualize CPU, RAM, hard disk, and network resources for fully functional virtual desktops that can run insulated and condensed operating systems and applications. The high-availability features of VMware vSphere coupled with VMware Distributed Resources Scheduler (DRS) and vMotion can allow for migration of virtual desktops from one VMware vSphere server to another with little or no effect on end-users.

#### **VMware Horizon View**

VMware Horizon View is a desktop virtualization solution built on and tightly integrated with VMware vSphere. This software allows customers to extend the value of VMware infrastructure and its enterprise-class features, such as high availability, disaster recovery, and business continuity. VMware Horizon View includes enhancements to the end-user experience and IT control. Support for VMware vSphere uses the latest functions of the leading cloud infrastructure platform for highly available, scalable, and reliable desktop services.

#### <span id="page-6-0"></span>**NexGen N5 Hybrid Flash Array**

The NexGen N5 Hybrid Flash Array (see Figure 1) combines PCIe flash memory with disk. The product's integrated storage QoS software allows you to provision, prioritize, and control shared storage performance.

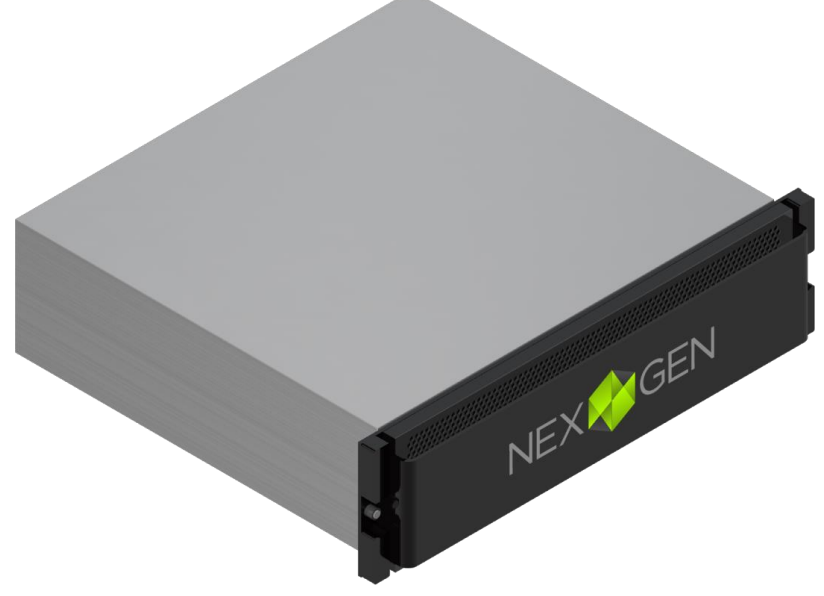

**Figure 1: The NexGen N5 Hybrid Flash Array.**

The NexGen N5 Hybrid Flash storage arrays are available in several base models that differ in flash and disk capacity, all of which have the ability to add additional flash and disk to scale performance and capacity independently of one another. All NexGen N5 models come with software to manage and monitor the array. NexGen (Fusion-io at the time of our testing) provided an N5-150 Hybrid Flash Array for this RA, with the following:

2.4TB ioMemory flash capacity and 48TB raw disk capacity

 A wide range of software to support array specific features, including Storage QoS, Dynamic Data Placement, Phased Data Reduction, Snapshot, and Replication

For more information on NexGen N5 Hybrid Flash Arrays, see

#### [nexgenstorage.com/products/.](http://nexgenstorage.com/products/)

NexGen N5 can provision and prioritize storage resources with Quality of Service (QoS) performance policies that are grouped into three different service levels. QoS policies are assigned to each volume independently and define minimum IOPS, throughput and maximum latency for each application. A QoS policy is assigned to a volume at creation and can be changed in real time as needs change. NexGen N5 QoS was a key advantage in the deployment of the mixed workload reference architecture. Figure 2 provides detailed information on QoS levels for the NexGen N5 array and Figure 3 shows a representative mixed workload environment in which guaranteed service levels have been assigned.

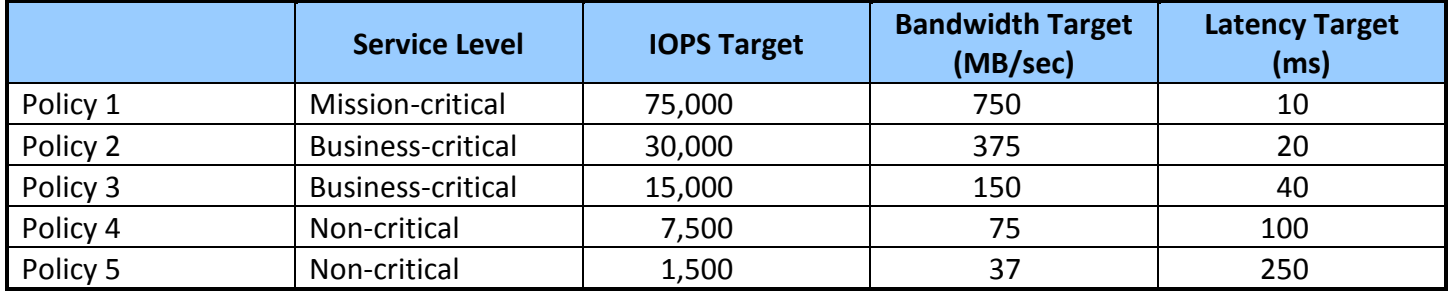

**Figure 2: NexGen N5 QoS policy characteristics.**

# **NexGen N5 quality of service** Prioritized Performance under severe load

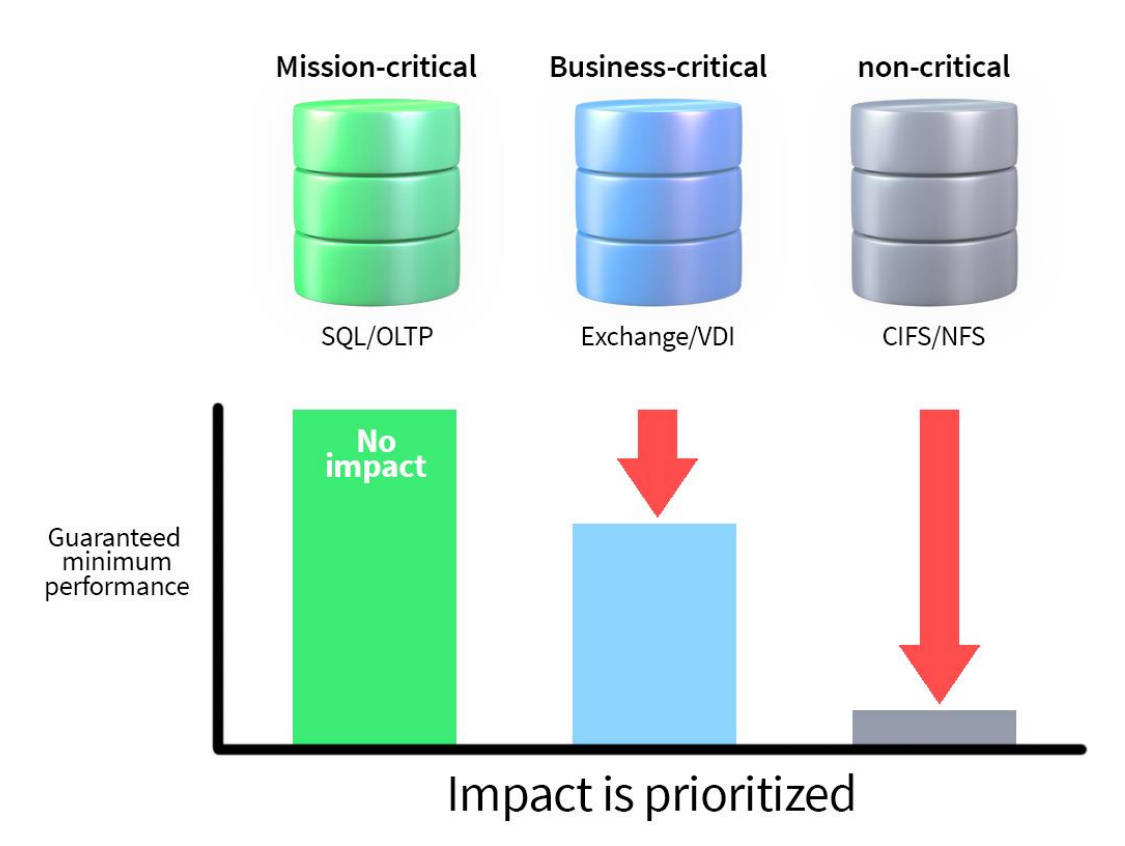

**Figure 3: Guaranteed performance according to QoS service levels.**

#### **Data protection**

According to NexGen, "NexGen N5 provides a number of data protection tools built into their Hybrid Flash Array, such as snapshots, cloning, and asynchronous replication. NexGen N5 snapshots allow for timely data backups and significantly reduce RPO and RTO times. In addition, NexGen N5 asynchronous replication is a key component for data migrations and business continuity solutions. NexGen N5 is supported with major backup and recovery products, including Veeam®. NexGen is a Veeam Technology Alliance Partner and NexGen N5 has been certified with Veeam Backup and Replication.

"Veeam enables the Always-On Business™ by providing solutions that deliver Availability for the Modern Data Center™. Veeam recognizes the challenges in keeping a business up and running at all times and addresses them with solutions that provide

high-speed recovery, data loss avoidance, verified protection, risk mitigation and complete visibility. Veeam Backup & Replication™ leverages technologies that enable the modern data center, including VMware vSphere, Microsoft Hyper-V, to help organizations meet recovery time and point objectives (RTPO™), save time, mitigate risks, and dramatically reduce capital and operational costs. Veeam Backup Management Suite™ provides all of the benefits and features of Veeam Backup & Replication along with advanced monitoring, reporting and capacity planning for the backup infrastructure.

"Together, Veeam and NexGen provide a cost-effective solution using the latest PCIe-based solid-state shared storage, backup, recovery and replication technologies for virtual workloads – guaranteeing predictable performance for business critical applications, Quality of Service (QoS) for VM datastores and faster backup and recovery times."

For more information, visi[t go.veeam.com/fusion-and-veeam.html.](http://go.veeam.com/fusion-and-veeam.html)

### <span id="page-9-0"></span>**Cisco UCS Fusion ioDrive2 785GB adapter and ioTurbine caching software<sup>1</sup>**

Combining ioTurbine intelligent caching software with Fusion ioMemory on a UCS B-series Blade Server provided a performance extension to NexGen N5 without increasing the datacenter footprint. This extension complements NexGen N5 shared storage performance by applying a low latency, high-performance, high-capacity readcache to Cisco UCS blade servers to immediately improve performance and relieve I/O bottlenecks to the most performance intensive application in the mixed workload. This is an optional component that we chose to test as part of this reference architecture.

#### <span id="page-9-1"></span>**Storage management with NexGen N5 vCenter plug-in**

A plug-in is available with NexGen N5 that allows VMware vCenter to manage NexGen N5. According to NexGen, the vCenter plug-in "simplifies the provisioning and management of NexGen N5 shared storage." For an image of the user interface, see Figure 4 below.

 $\overline{\phantom{a}}$ 

NexGen Storage Virtualization Reference Architecture: A Principled Technologies reference architecture 10

<sup>&</sup>lt;sup>1</sup> NexGen N5 SPX combines NexGen N5 Hybrid Flash Storage, ioTurbine for VMware, and ioMemory into a single solution sold and supported by NexGen under a single part number. See [nexgenstorage.com/resources/nexgen-n5-spx-hybrid-flash-array/.](http://nexgenstorage.com/resources/nexgen-n5-spx-hybrid-flash-array/)

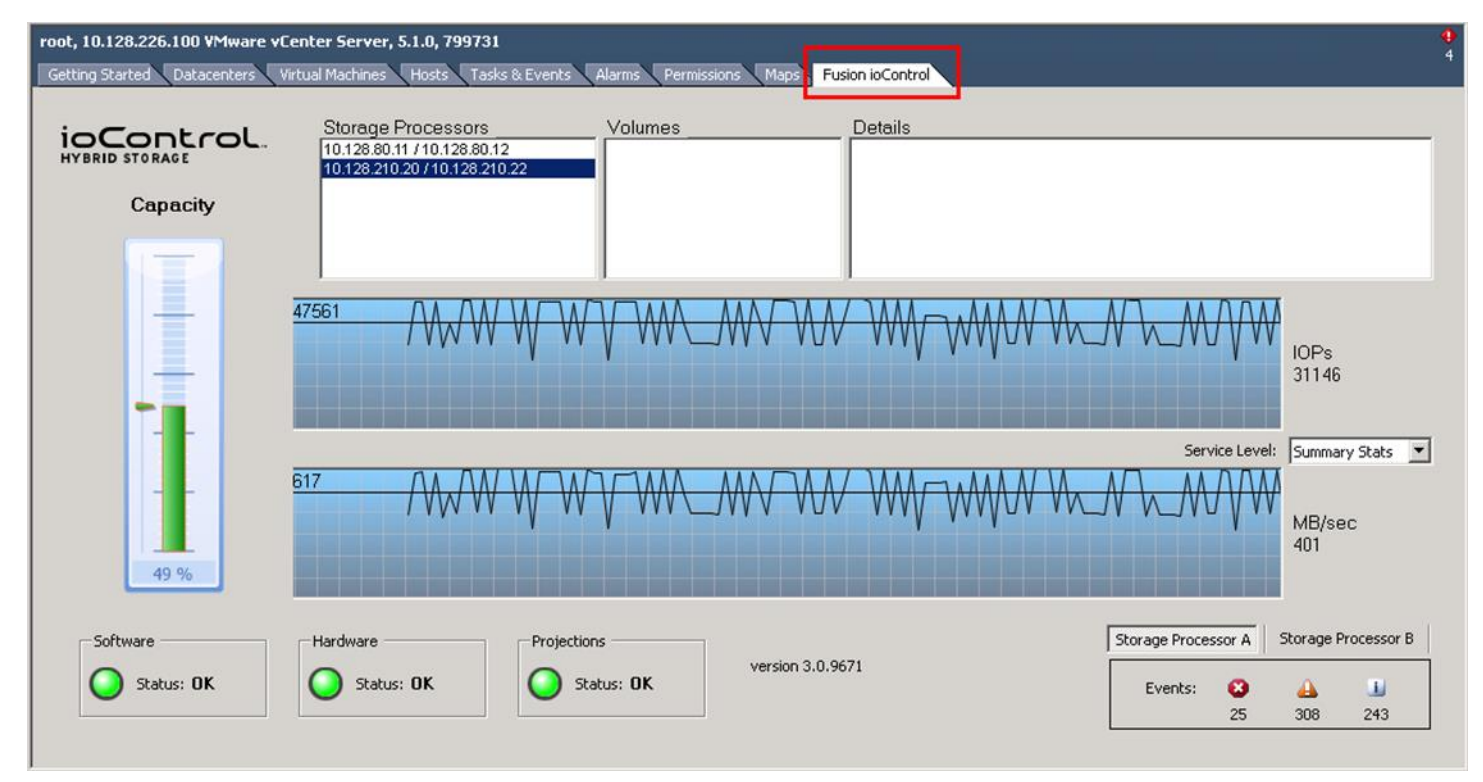

**Figure 4: Storage management with the NexGen N5 vCenter plug-in.**

## <span id="page-10-0"></span>**WORKLOADS**

For the first test, we set up a mixed workload consisting of common virtualized business applications and VDI to run in concert over a 90-minute period. We ran OLTP (SQL) and Microsoft LoadGen (Exchange) in a steady state condition and then kicked off a 600 virtual desktop boot storm. After the 600 virtual desktops reached an idle state we started the VDI workload.

For the second test, we configured ioTurbine intelligent caching software with a Cisco UCS Fusion ioDrive2 mezzanine card to cache the SQL database volumes and repeated the first test with a heavy OLTP workload. Specific parameters for each workload are as follows:

#### <span id="page-10-1"></span>**Login VSI workload**

We used Login VSI to measure the NexGen N5 and Cisco UCS common virtualized business applications and VDI workload capabilities. The Medium workload is the standard work load on the Login VSI v4 benchmark; it simulates a typical business user's work behavior by using productivity-related applications. We added users incrementally every 20 seconds until all users were logged in. Login VSI measures response time for several items, such as how long it takes to open a text file or compress a file. These response times degrade as the number of active users attach to the pool of desktops.

From the response times collected, Login VSI v4 initially calculates a system baseline called VSIbase, which determines—in milliseconds—the response time on a system while there is little to no load. The VSIbase is later used to calculate the VSImax v4 threshold, which is the point the system under test will be considered saturated and subsequently degrade end-user performance and experience. Once this point of saturation is reached, Login VSI determines the VSImax v4 result, which is the maximum number of active sessions on a system before saturation, degrading end-user experience. A successful test will not reach VSImax v4.

For more information, see section 1.2.2 (Workloads: Medium workload) at [www.loginvsi.com/documentation/index.php?title=All\\_settings.](http://www.loginvsi.com/documentation/index.php?title=All_settings) *VM parameters*

- 24GB master desktop image
	- o Virtual desktop OS: Windows 7 Enterprise edition
	- o 1GB RAM
	- o 1 vCPU
- Desktop application environment
	- o Microsoft Office 2010
	- o Internet Explorer
	- o Adobe Reader
	- o Adobe Flash
	- o Java/FreeMind
- VMware View 4GB change disk
- About 10 to 15 IOPS per desktop at steady state, 100 percent concurrency
	- o Number of sessions: 600
	- o Launch interval: 20 seconds
	- o Login VSI Workload: Medium
	- o Number of launchers: 24

#### *Output*

Login VSI response time, depicted in graphs (VSImax = pass/fail)

#### **OLTP (DVD Store) workload description**

<span id="page-11-0"></span>To simulate an OLTP workload, we used DVD Store, which is an open-source application that models an online DVD store where customers log in, search for titles, and purchase movies. Higher thread count and lower think times increase CPU utilization and IOPS. For more information on DVD Store, please see [en.community.dell.com/techcenter/extras/w/wiki/dvd](http://en.community.dell.com/techcenter/extras/w/wiki/dvd-store.aspx)[store.aspx.](http://en.community.dell.com/techcenter/extras/w/wiki/dvd-store.aspx)

#### **Medium OLTP (no ioTurbine)**

#### *Testing parameters*

- Database size: 20 GB
- Number of databases: one per VM
- Number of threads per VM: 12

Deploying Server and Desktop Virtualization on NexGen N5 Hybrid Flash Storage, Cisco UCS, and VMware

NexGen Storage Virtualization Reference Architecture: A Principled Technologies reference architecture 12

- Actual test run time: 90 minutes
- Think time: 100 milliseconds
- Warm-up time: 15 minutes
- Ramp rate: 10 minutes

#### *Additional VM parameters*

- See Figure 32 for VM parameters
- Each SQL VM was built on a single VMDK file with volume segregation
- Each SQL VM was configured as per best practices (C:\binaries, E:\SQL Database, L:\SQL Logs)
- ioTurbine was configured to utilize guest-based caching
- $\bullet$  ioTurbine guest-based caching was applied to the E:\ drive on each of the four VMs, which contains both the 50 GB test database plus the tempdb database
- ioTurbine guest caching was not applied to the SQL .ldf files in the L:\ drive *Output*
	- Orders per minute (OPM)

#### **Heavy OLTP (with ioTurbine)**

The medium OLTP workload was repeated with the think time reduced to 0ms.

#### <span id="page-12-0"></span>**Exchange (Microsoft LoadGen)**

The Microsoft Load Generator 2010 (LoadGen) benchmark performs tasks to simulate a typical user generating mail activity on Microsoft Exchange Server 2010. We divided our users into four mailbox databases, each with 100 users, for a total of 400 users/mailboxes. We ensured that performance was within acceptable RPC average latency thresholds. For more information on Microsoft Load Generator 2010, please see [www.microsoft.com/downloads/details.aspx?FamilyId=DDEC1642-F6E3-4D66-A82F-](http://www.microsoft.com/downloads/details.aspx?FamilyId=DDEC1642-F6E3-4D66-A82F-8D3062C6FA98&displaylang=en)[8D3062C6FA98&displaylang=en.](http://www.microsoft.com/downloads/details.aspx?FamilyId=DDEC1642-F6E3-4D66-A82F-8D3062C6FA98&displaylang=en)

#### *Parameters*

- Simulation: Two days
- Time: 90-minute duration
- 100 users per database (400 total)
- Client: Outlook 2007 Online
- Action profile: Outlook\_200
- Mailbox profile: 100 MB

#### *VM parameters*

See Figure 32 for VM parameters

#### *Output*

RPC latency<sup>2</sup>

 $\overline{a}$ 

<sup>&</sup>lt;sup>2</sup> Microsoft states that successful testing requires RPC latency to remain below 50 ms. For more information, see [technet.microsoft.com/en-us/library/bb508871\(v=exchg.80\).aspx.](http://technet.microsoft.com/en-us/library/bb508871(v=exchg.80).aspx)

## <span id="page-13-0"></span>**SOLUTION ARCHITECTURE**

Figure 5 presents an overview of the components from our solution and how they connected to one another.

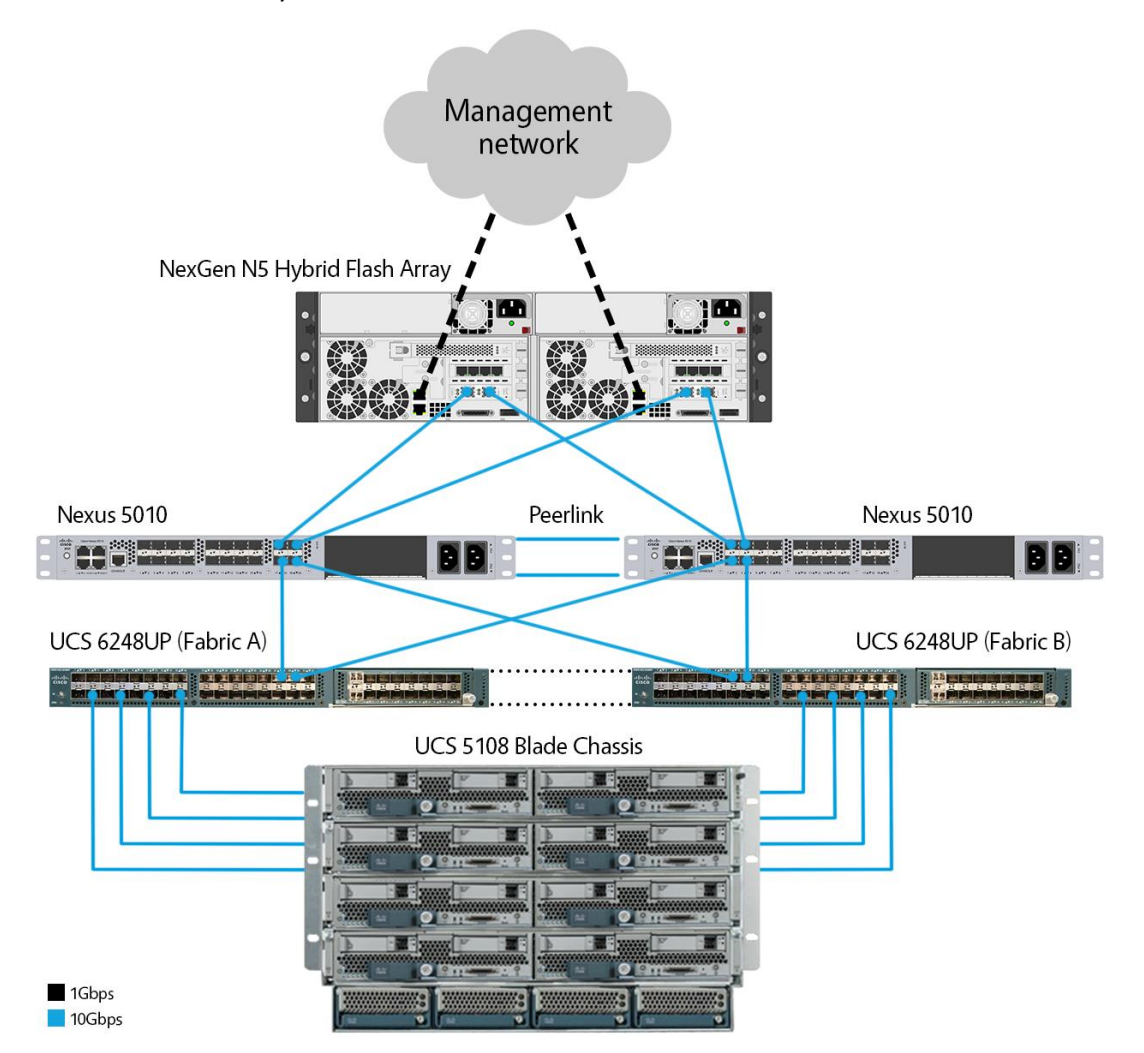

**Figure 5: Overview of solution components.**

We installed and configured VMware vSphere 5.1 on all eight of the servers. The three infrastructure servers were Cisco B200 M2 blades and the remaining five application servers were Cisco B200 M3 blades. In the SQL/Exchange host c1-s7, we installed one Cisco UCS Fusion ioDrive2 mezzanine card. Figure 6 details configuration for each server.

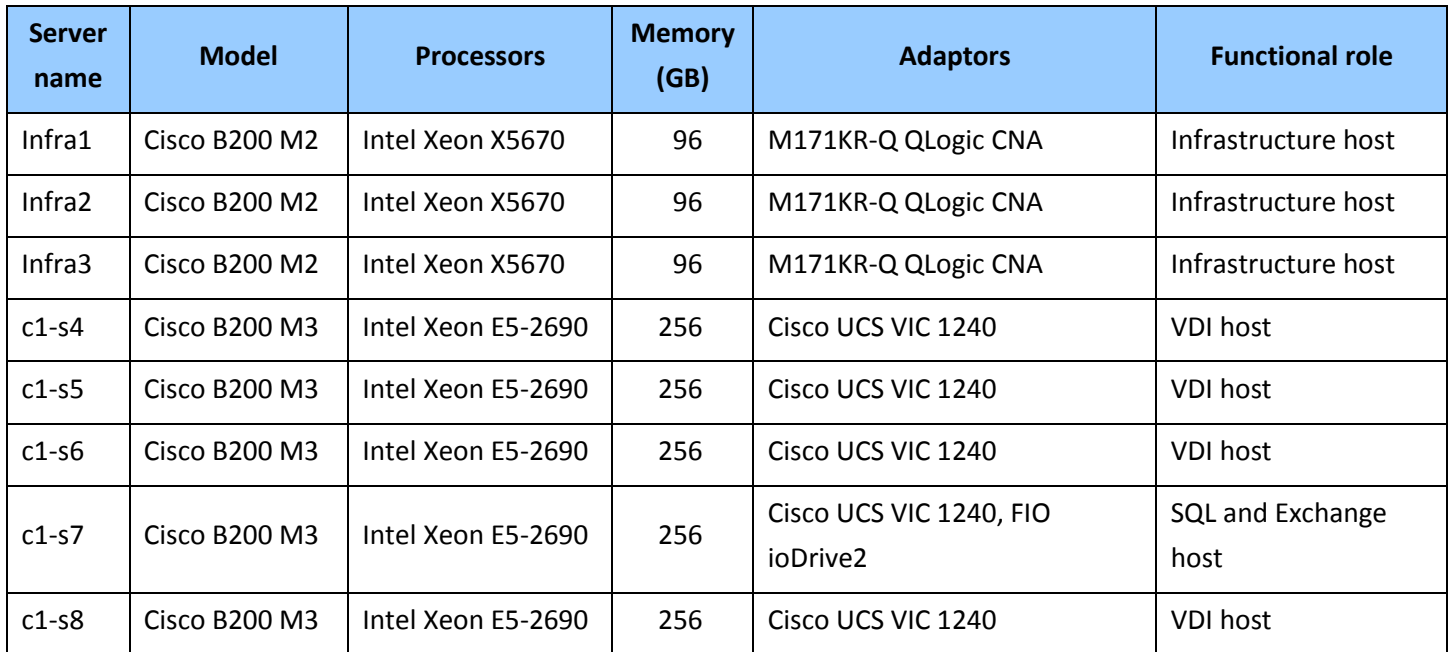

<span id="page-14-0"></span>**Figure 6: Detailed server configuration.**

#### **Setting up NexGen N5**

We powered on NexGen N5 and connected a notebook to the management network interface on storage processor A. The factory default address is 192.168.100.100/24. After logging on, we edited the iSCSI and management addresses. Figure 7 shows the NexGen user interface (UI) as we configured network information.

|  |                                                              |              |                           |                 | Welcome, admin   Log Out  |                         |      | System Health OK   Help |
|--|--------------------------------------------------------------|--------------|---------------------------|-----------------|---------------------------|-------------------------|------|-------------------------|
|  | ioControl Settings                                           |              |                           |                 |                           |                         |      |                         |
|  | System Info<br><b>Event Log</b><br><b>Host Access Groups</b> |              | <b>Long Running Tasks</b> |                 | <b>Network Addressing</b> | <b>Network Services</b> | Powe | <b>b</b><br>≂           |
|  | <b>System Network Interfaces</b>                             |              |                           |                 |                           |                         |      |                         |
|  | Name                                                         | <b>State</b> | <b>Storage Processor</b>  | Mode            | Address                   | Speed                   |      |                         |
|  | Management 1                                                 | Up           | в                         | <b>Static</b>   | 172.16.0.16               | 1 <sub>Gb</sub>         | Edit |                         |
|  | Management 2                                                 | Up           | в                         | <b>Static</b>   | 192.168.100.200           | 1 Gb                    | Edit |                         |
|  | Slot 1 Port 1                                                | Down         | B                         | <b>Disabled</b> |                           | 1 Gb                    | Edit |                         |
|  | Slot 1 Port 2                                                | Down         | в                         | <b>Disabled</b> |                           | 1 Gb                    | Edit |                         |
|  | Slot 1 Port 3                                                | Down         | в                         | <b>Disabled</b> |                           | 1 <sub>Gb</sub>         | Edit |                         |
|  | Slot 1 Port 4                                                | Down         | в                         | <b>Disabled</b> |                           | 1 Gb                    | Edit |                         |
|  | Slot 2 Port 1                                                | Up           | в                         | <b>Static</b>   | 192.168.0.102             | <b>10 Gb</b>            | Edit |                         |
|  | Slot 2 Port 2                                                | Up           | в                         | <b>Static</b>   | 192.168.0.103             | <b>10 Gb</b>            | Edit |                         |
|  | Management 1                                                 | Up           | А                         | <b>DHCP</b>     | 172.16.12.210             | 1 Gb                    | Edit |                         |
|  | Management 2                                                 | Up           | А                         | Static          | 192.168.100.100           | 1 <sub>Gb</sub>         | Edit |                         |
|  | Slot 1 Port 1                                                | Down         | А                         | <b>Disabled</b> |                           | 1 Gb                    | Edit |                         |
|  | Slot 1 Port 2                                                | Down         | A                         | <b>Disabled</b> |                           | 1 Gb                    | Edit |                         |
|  | Slot 1 Port 3                                                | Down         | A                         | <b>Disabled</b> |                           | 1 Gb                    | Edit |                         |
|  | Slot 1 Port 4                                                | Down         | А                         | <b>Disabled</b> |                           | 1 Gb                    | Edit |                         |
|  | Slot 2 Port 1                                                | Up           | A                         | <b>Static</b>   | 192.168.0.100             | <b>10 Gb</b>            | Edit |                         |
|  | Slot 2 Port 2                                                | Up           | А                         | <b>Static</b>   | 192.168.0.101             | <b>10 Gb</b>            | Edit |                         |
|  |                                                              |              | <b>iSCSI</b> targets      |                 |                           |                         |      |                         |

**Figure 7: Locating system network interface and addresses with the NexGen N5 UI.**

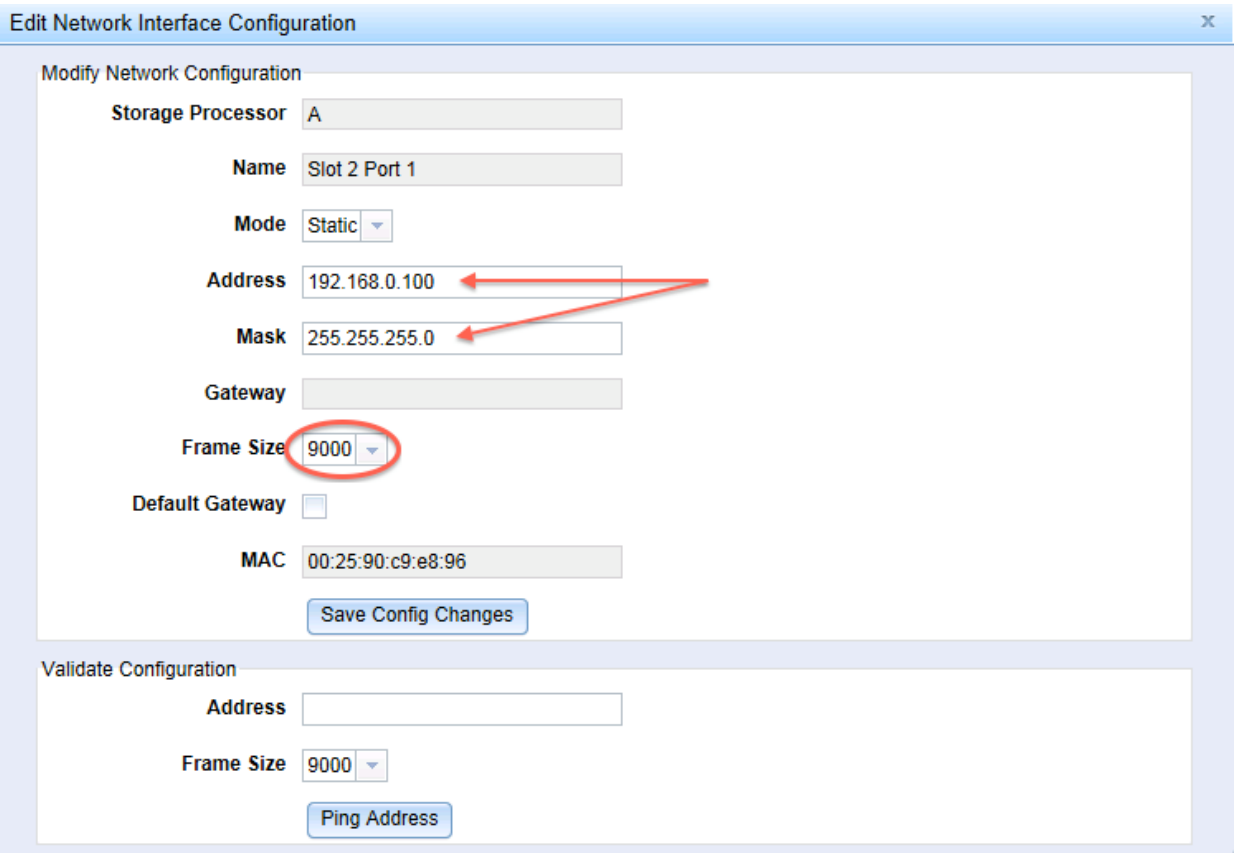

Figure 8 shows where the specific network configuration occurs in the NexGen N5 User Interface.

<span id="page-16-0"></span>**Figure 8: Editing network interface configuration with NexGen N5 UI.**

We then connected the four 10Gbps links to our Cisco Nexus 5010 Switches and two 1Gbps RJ-45 uplinks to our management network.

#### **Provisioning storage**

NexGen N5 hosted all workload VM datastores and we sized each virtual desktop LUN as per VMware best practices. <sup>3</sup> We started by classifying our applications as Mission-Critical, Business-Critical and Non-Critical based on NexGen QoS guaranteed minimum IOPS, throughput, and not-to-exceed latency policy values. Based on a typical mixed-workload business infrastructure, we assigned Microsoft SQL and 150 high-end VDI users as Mission-Critical, Microsoft Exchange and 300 mid-range VDI users as Business-Critical and remaining 150 VDI users as Non-Critical. We provisioned LUNs with the NexGen N5 GUI. See Figure 9 for detailed storage information.

 $\overline{a}$ 

<sup>&</sup>lt;sup>3</sup> [www.vmware.com/files/pdf/view/Server-Storage-Sizing-Guide-Windows-7-TN.pdf](https://www.vmware.com/files/pdf/view/Server-Storage-Sizing-Guide-Windows-7-TN.pdf)

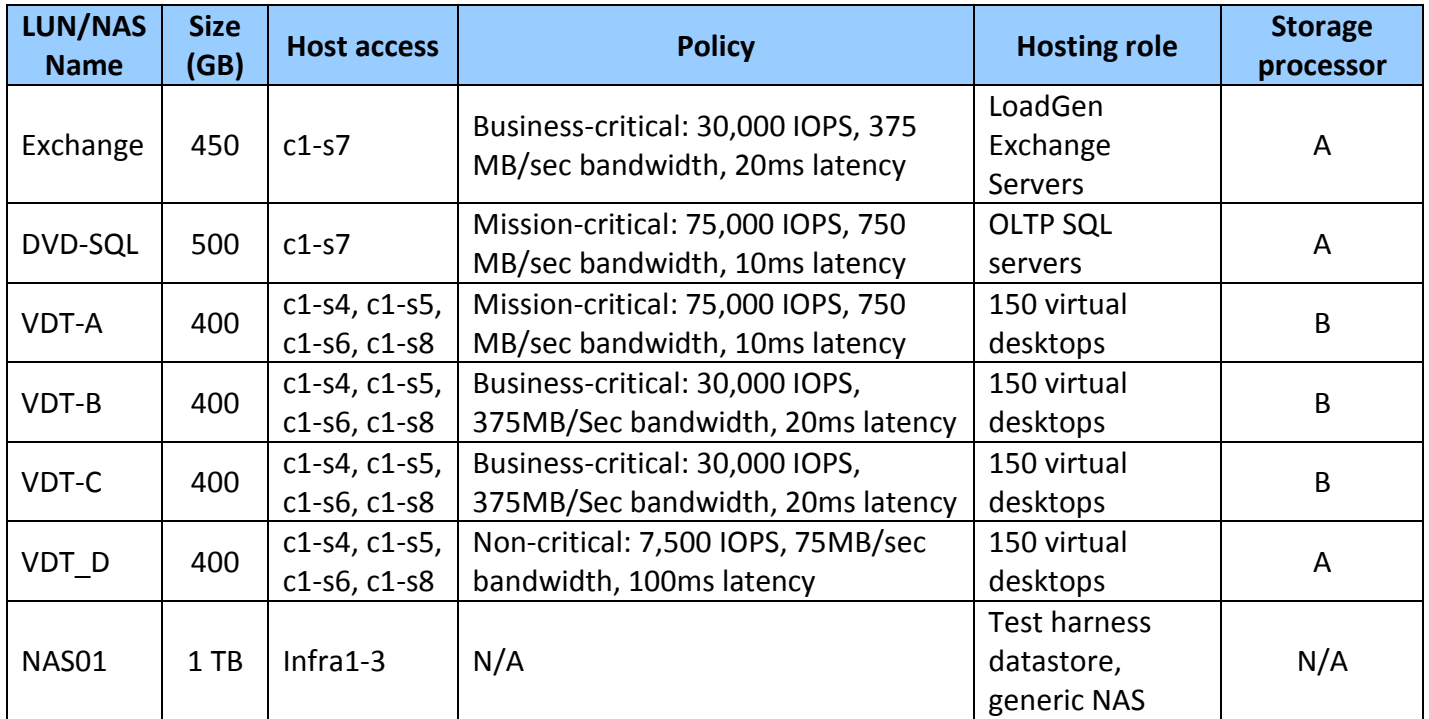

**Figure 9: Detailed storage configuration.**

We configured LUNS, assigned QoS policies, and configured iSCSI access policies in the NexGen N5 UI. Figure 10 shows LUN configuration with NexGen N5.

## ioControl Provision

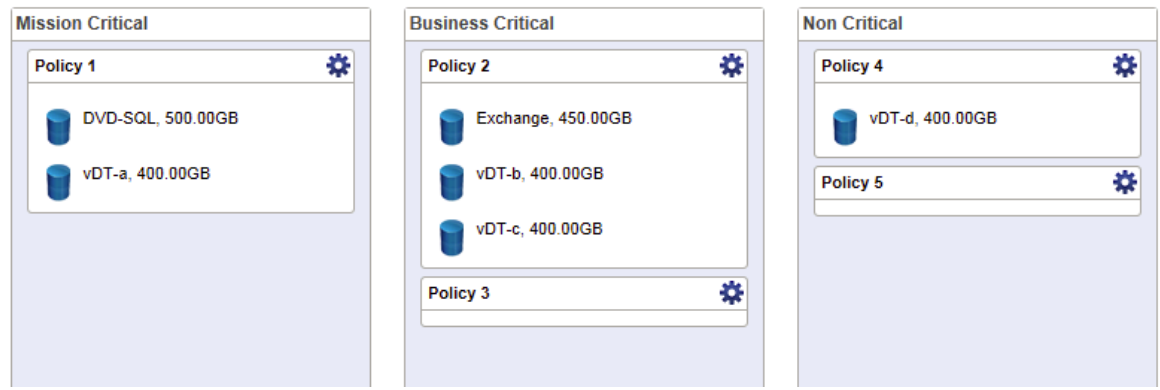

**Figure 10: Configuring LUNs with the NexGen N5 UI.**

## ioControl Settings

| <b>Event Log</b> | <b>Host Access Groups</b>                                                                | <b>Long Running Tasks</b>        | <b>Network Addressing</b>    |      | Powe                                                                                                    |  |  |
|------------------|------------------------------------------------------------------------------------------|----------------------------------|------------------------------|------|----------------------------------------------------------------------------------------------------|--|--|
|                  |                                                                                          |                                  |                              |      |                                                                                                    |  |  |
|                  |                                                                                          |                                  |                              |      |                                                                                                    |  |  |
|                  |                                                                                          |                                  | Create New Host Access Group |      |                                                                                                    |  |  |
|                  |                                                                                          |                                  |                              |      |                                                                                                    |  |  |
|                  |                                                                                          |                                  |                              |      |                                                                                                    |  |  |
|                  |                                                                                          |                                  |                              | Edit | <b>Delete</b>                                                                                                 |  |  |
|                  |                                                                                          |                                  |                              | Edit | <b>Delete</b>                                                                                                 |  |  |
|                  |                                                                                          |                                  |                              | Edit | <b>Delete</b>                                                                                                 |  |  |
|                  |                                                                                          |                                  |                              | Edit | <b>Delete</b>                                                                                                 |  |  |
|                  |                                                                                          |                                  |                              | Edit | <b>Delete</b>                                                                                                 |  |  |
|                  | $1 - 5$ of 5 items<br>Exchange<br>vDT hosts<br><b>Allow Access</b><br><b>Deny Access</b> | <b>System Host Access Groups</b> | 10   25   50   100   All     |      | <b>Network Services</b><br>$M \leftarrow 1 + M +$<br>View Map<br>View Map<br>View Map<br>View Map<br>View Map |  |  |

**Figure 11: Configuring storage host access groups with NexGen N5 UI.**

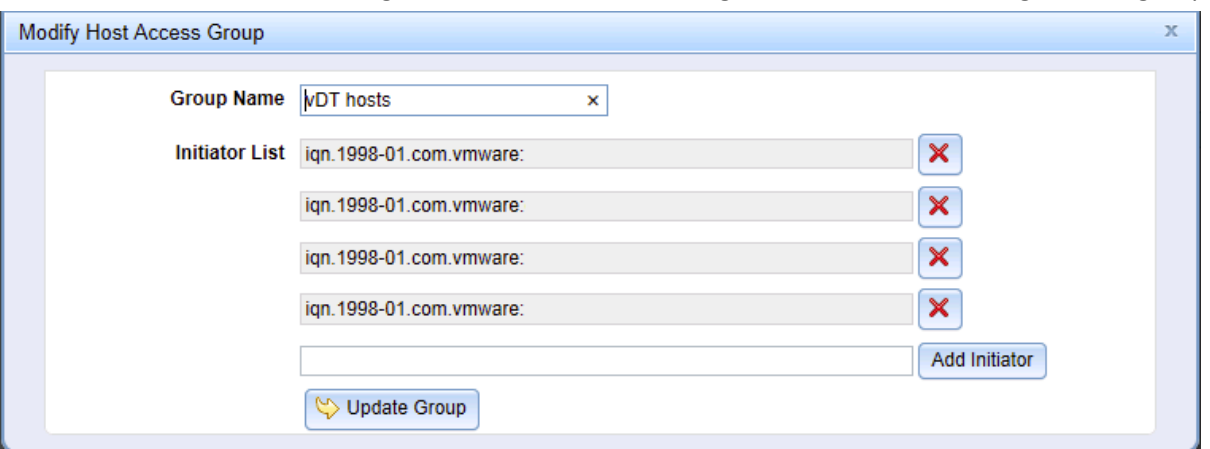

Figure 12 shows how we configured initiators in a storage access group.

<span id="page-18-0"></span>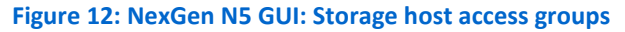

#### **Setting up the host network and storage adaptor**

Each Cisco UCS B200 M3 server has two 20Gbps vNICs; one 20Gbps link is on Fabric A and the other is connected to Fabric B. We set up a VMware VMKernel interface on each fabric to ensure redundancy and multipathing across both fabrics. To accomplish this, we needed to specify the override vSwitch setting and specifically bind iSCSI-a to vNIC0, and iSCSI-B to vNIC1. We set up Jumbo frames on both vNICs and

tested connectivity. Figure 13 shows how we accessed the VMware host network configuration with the UI.

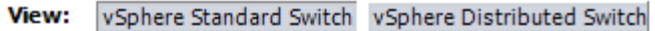

**Networking** 

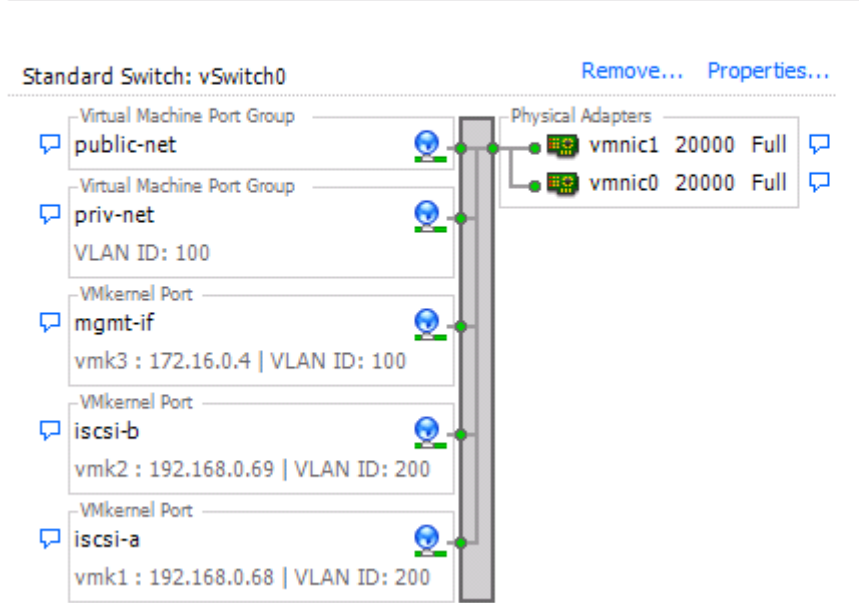

**Figure 13: Configuring VMware host network.**

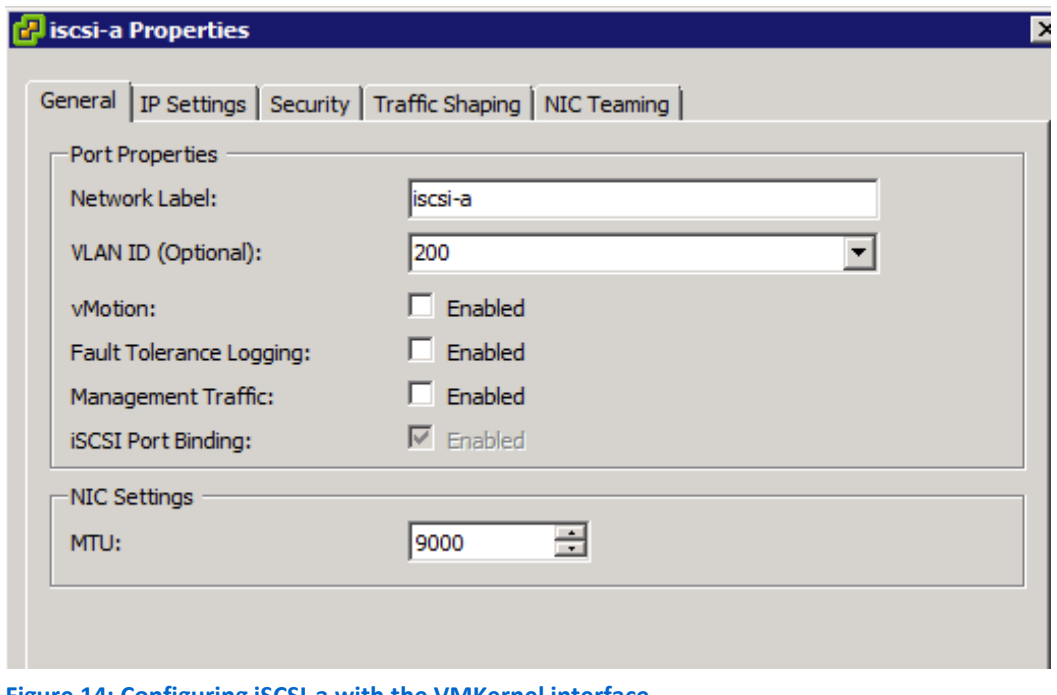

Figures 14 and 15 show where we configured the iSCSI settings.

**Figure 14: Configuring iSCSI-a with the VMKernel interface.**

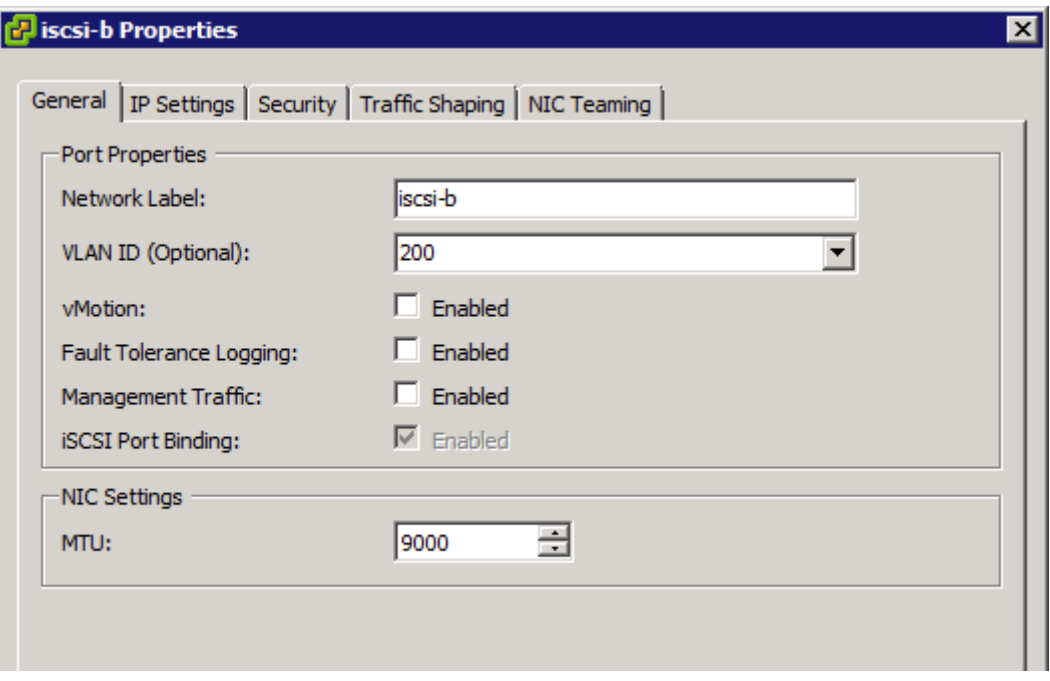

**Figure 15: Configuring iSCSI-b with the VMKernel interface.**

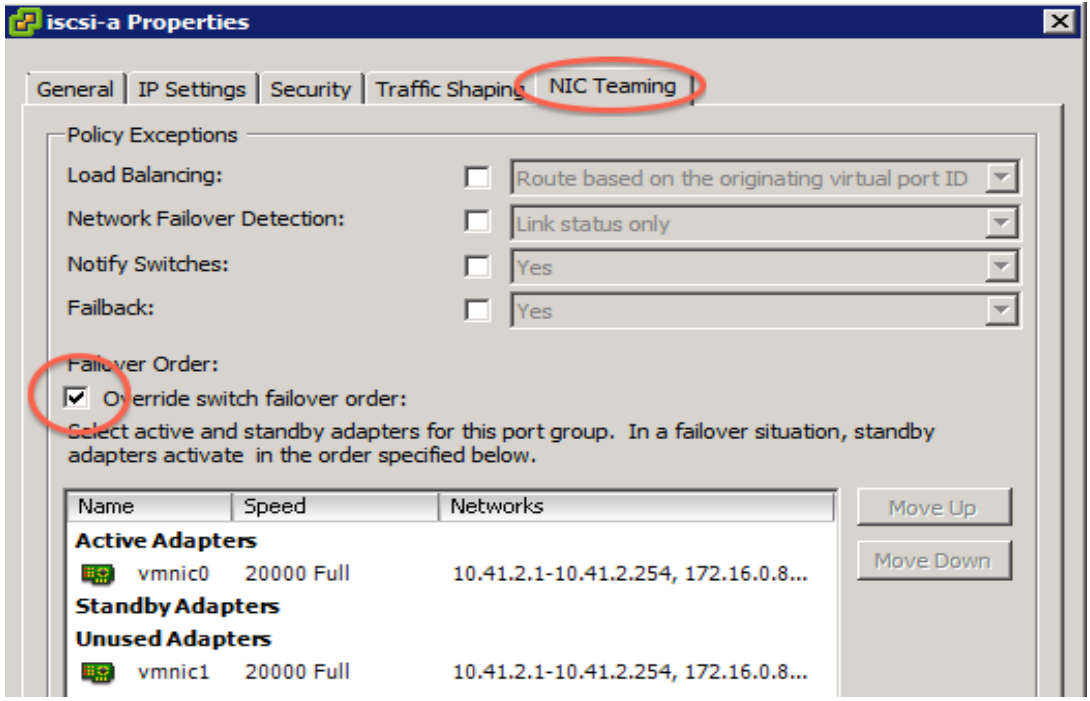

Figure 16 and 17 show where to override NIC teaming for iSCSI-a and iSCSI-b.

**Figure 16: Overriding NIC teaming for iSCSI-a.**

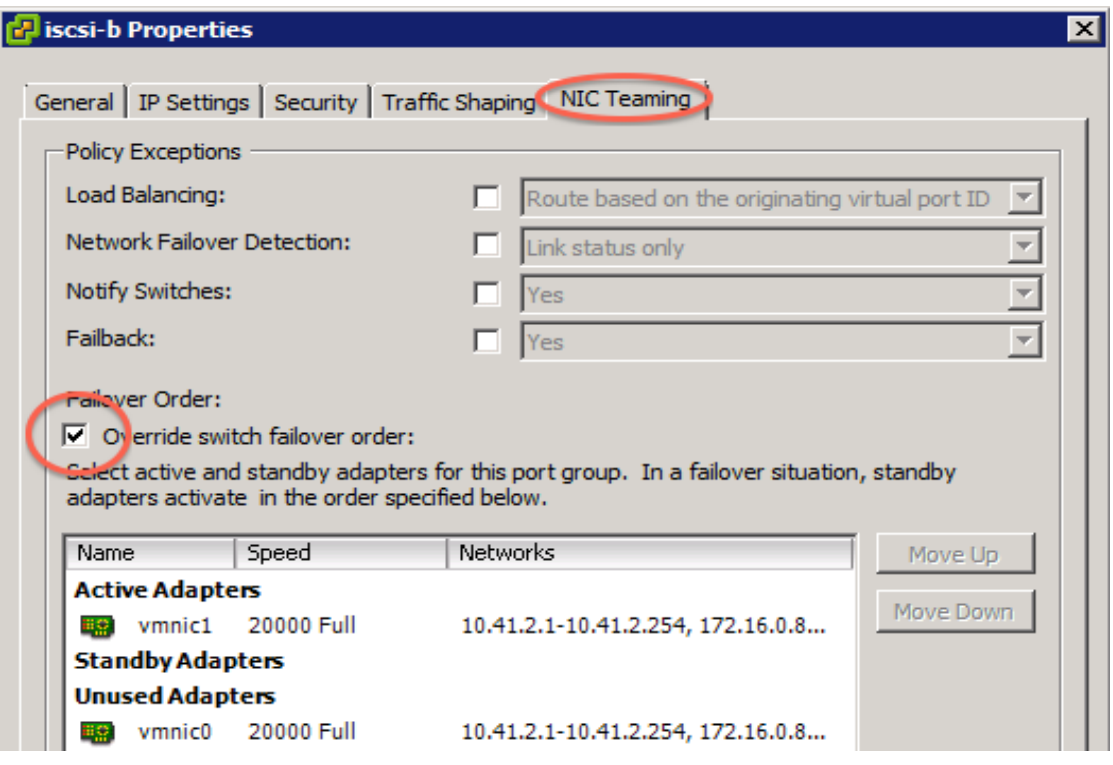

**Figure 17: Overriding NIC teaming for iSCSI-b.**

Figure 18 shows the VMKernel port bindings with the host iSCSI Initiator

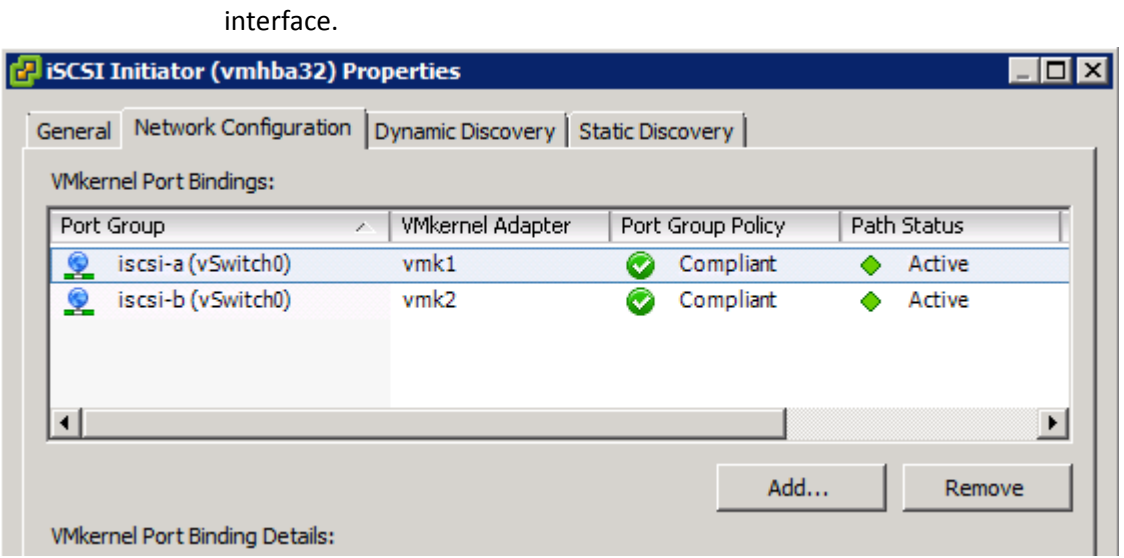

**Figure 18: Using the host iSCSI Initiator interface to confirm VMKernel port binding.**

Figure 19 shows how we discovered iSCSI targets with the host iSCSI Initiator.

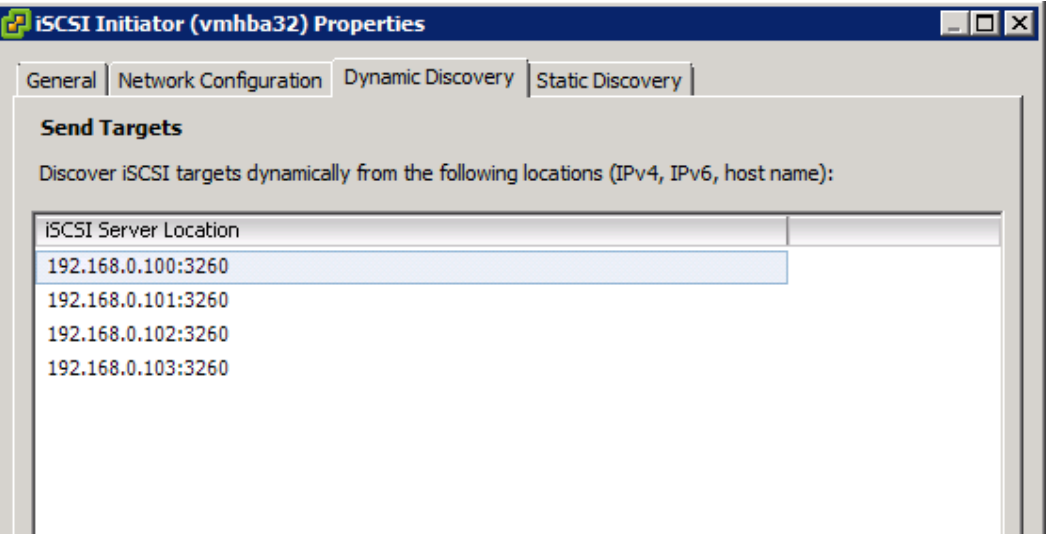

**Figure 19: Using the host iSCSI Initiator to discover NexGen targets.**

Each LUN was attached to VMWare hosts. We changed the default path selection from default fixed to round robin, enabling all four 10Gbps interfaces on the array to be utilized. Figure 20 shows where to manage the paths in host datastore properties with the VMKernel interface.

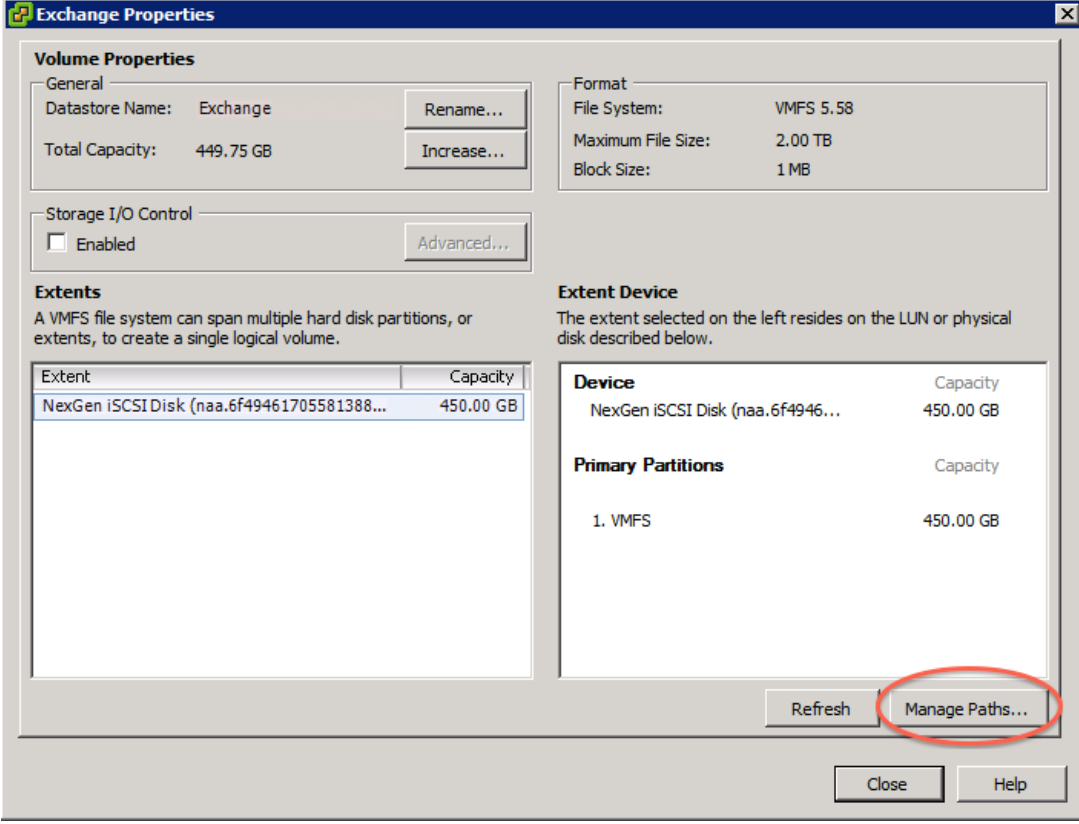

**Figure 20: Managing paths in host datastore properties.**

| Path Selection:<br>Storage Array Type: | Round Robin (VMware)<br><b>VMW SATP ALUA</b>     |              |                                                        | <b>Change</b> |
|----------------------------------------|--------------------------------------------------|--------------|--------------------------------------------------------|---------------|
| Paths<br>Runtime Name                  | Target                                           | LUN          | Preferred<br><b>Status</b><br>$\overline{\phantom{0}}$ |               |
| vmhba32:C0:T1:L0                       | ign.2010-11.com.nexgenstorage:Exchange:b6de27840 | $\mathbf{0}$ | Active (I/O)                                           |               |
| vmhba32:C1:T1:L0                       | ign.2010-11.com.nexgenstorage:Exchange:b6de27840 | 0            | Active (I/O)                                           |               |
| vmhba32:C6:T1:L0                       | ign.2010-11.com.nexgenstorage:Exchange:b6de27840 | $\mathbf{0}$ | Active (I/O)                                           |               |
| vmhba32:C7:T1:L0                       | ign.2010-11.com.nexgenstorage:Exchange:b6de27840 | 0            | Active (I/O)                                           |               |
| vmhba32:C2:T1:L0                       | ign.2010-11.com.nexgenstorage:Exchange:b6de27840 | 0            | Active                                                 |               |
| vmhba32:C3:T1:L0                       | ign.2010-11.com.nexgenstorage:Exchange:b6de27840 | 0            | Active                                                 |               |
| vmhba32:C4:T1:L0                       | ign.2010-11.com.nexgenstorage:Exchange:b6de27840 | 0            | Active                                                 |               |

Figure 21 shows where to select the path setting.

<span id="page-23-0"></span>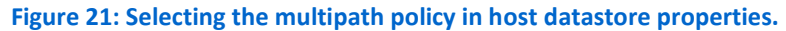

#### **Setting up ioTurbine**

ioTurbine has two components: the ioSphere management appliance and a Fusion ioDrive2 mezzanine card. By using the PCI-e flash memory as a read cache, ioTurbine enabled our solution to handle large I/O demands without taxing the shared storage. The cache can be configured for the entire ESXi host or at the guest level. As Figure 22 shows, we enabled the cache at the guest level and instructed it to cache only the database volume (E:\) for each SQL server in our testing.

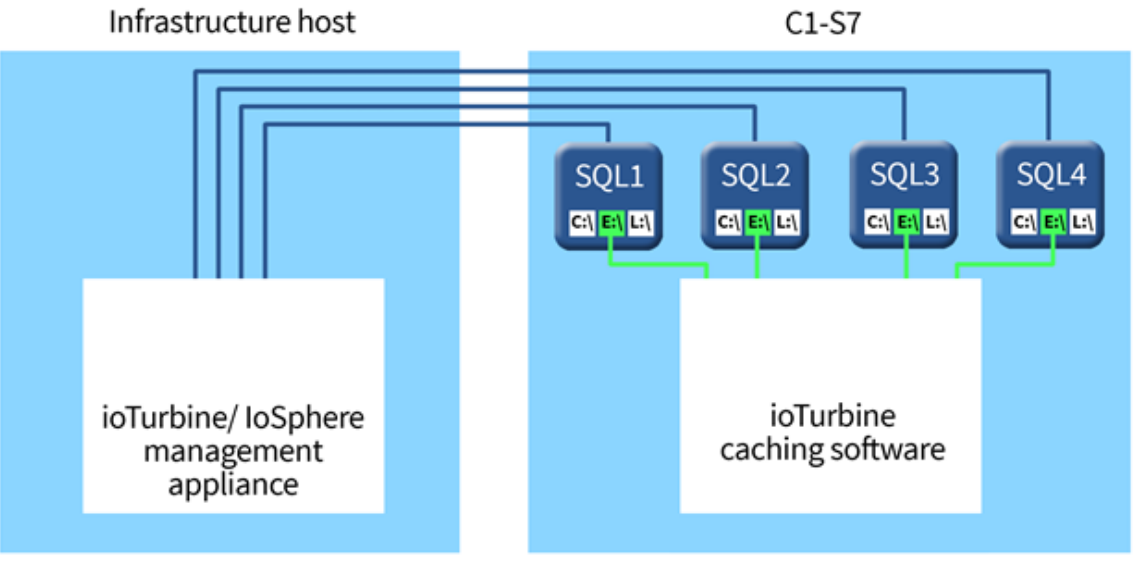

**Figure 22: ioTurbine overview.**

We installed the ioDrive2 mezzanine card into server c1-s7, which was the SQL and Exchange host. The ioTurbine management server is a virtual appliance that is deployed on an infrastructure ESXi host and managed by vCenter. The management server is deployed into the VMware environment as an OVA file. See the full report for detailed test infrastructure installation and deployment steps.<sup>4</sup> Figure 23 shows how to register vCenter in ioSphere.

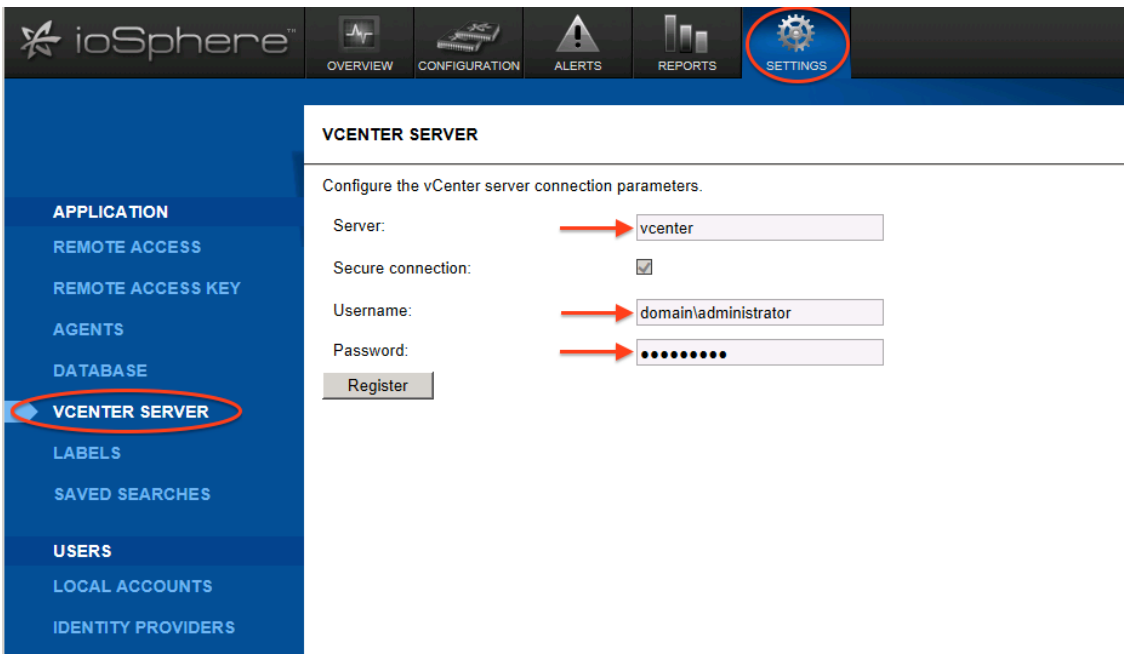

**Figure 23: Registering vCenter in ioSphere.**

Figure 24 shows where to find the ioSphere tab in vCenter.

 $\overline{\phantom{a}}$ 

<sup>&</sup>lt;sup>4</sup> [www.principledtechnologies.com/NexGen/NexGen\\_reference\\_architecture\\_unabridged\\_0315.pdf](http://www.principledtechnologies.com/NexGen/NexGen_reference_architecture_unabridged_0315.pdf)

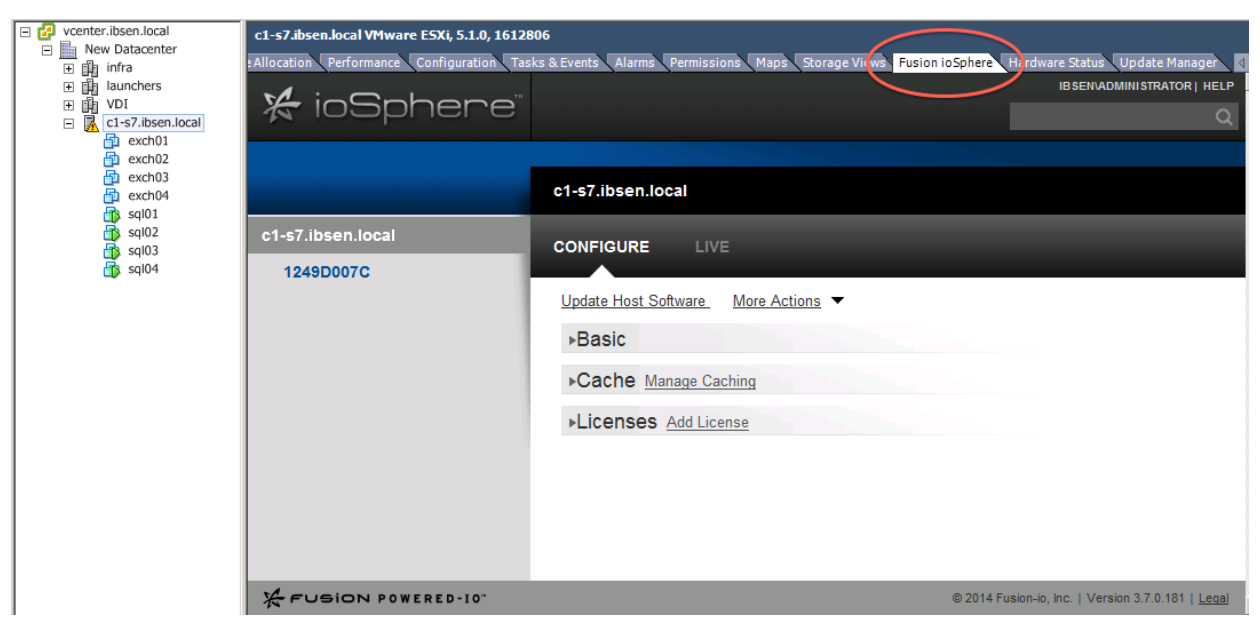

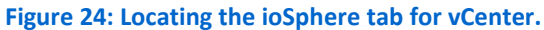

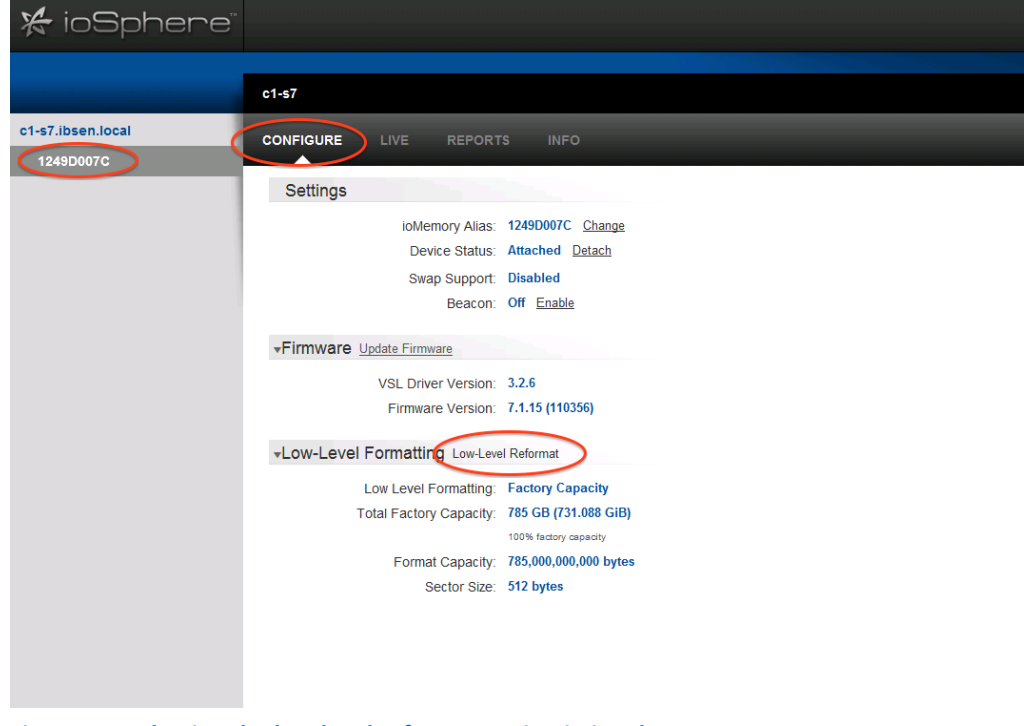

Figures 25 and 26 show how we enacted a low-level format with ioSphere.

**Figure 25: Selecting the low level reformat option in ioSphere.**

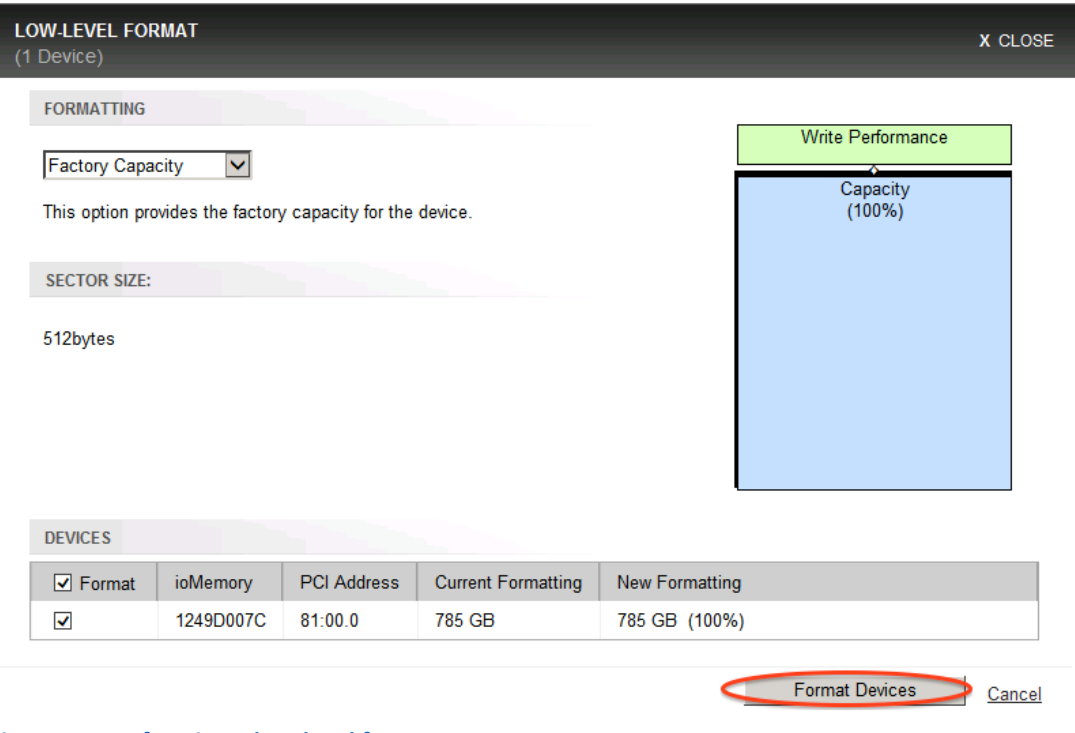

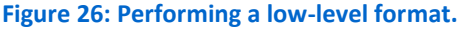

Figures 27 and 28 show how we enabled guest-based caching.

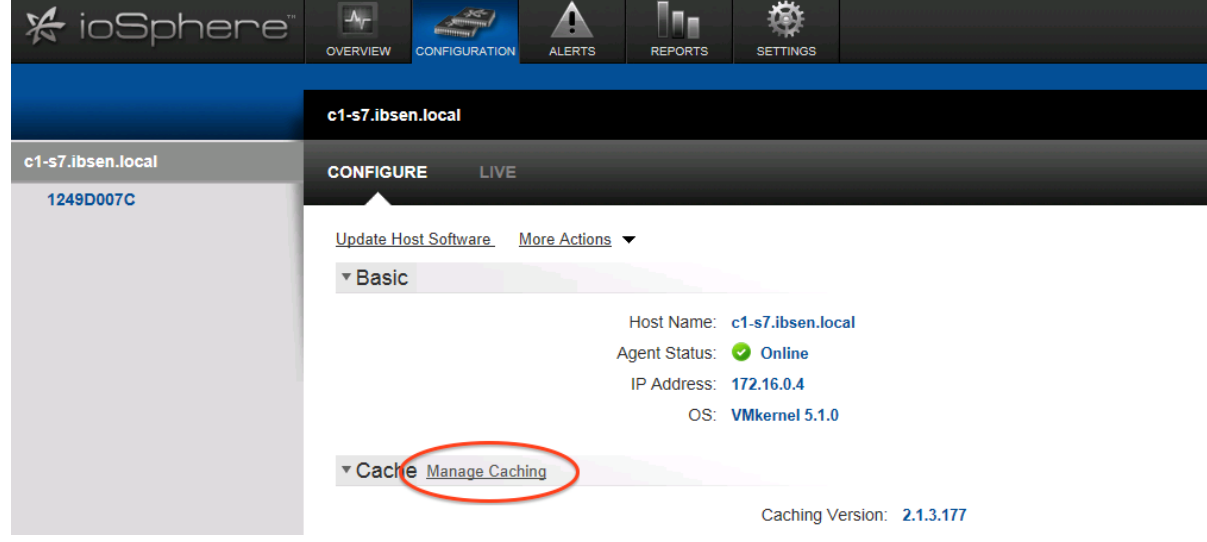

**Figure 27: Locating the cache setings in vSphere.**

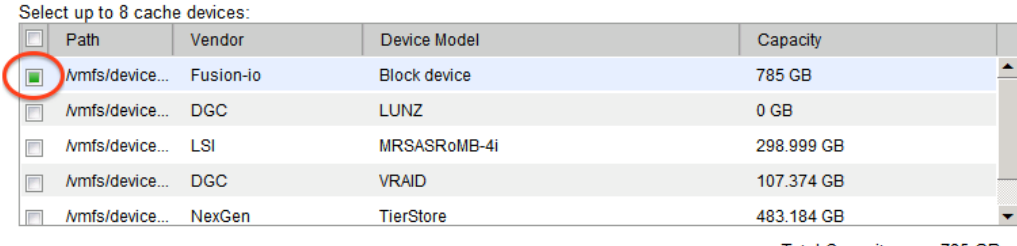

**Total Capacity:** 785 GB Number of cache devices:

Select VMs to cache:

O Cache all VMs using host-based caching

Set custom cache settings

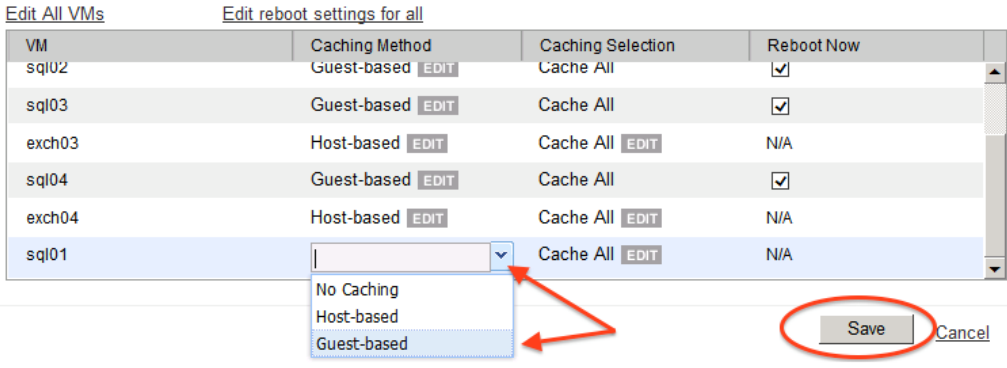

**Figure 28: Choosing the correct options to enable guest-based caching.**

Figure 29 shows where we entered guest credentials. This action is required to enable guest-based caching.

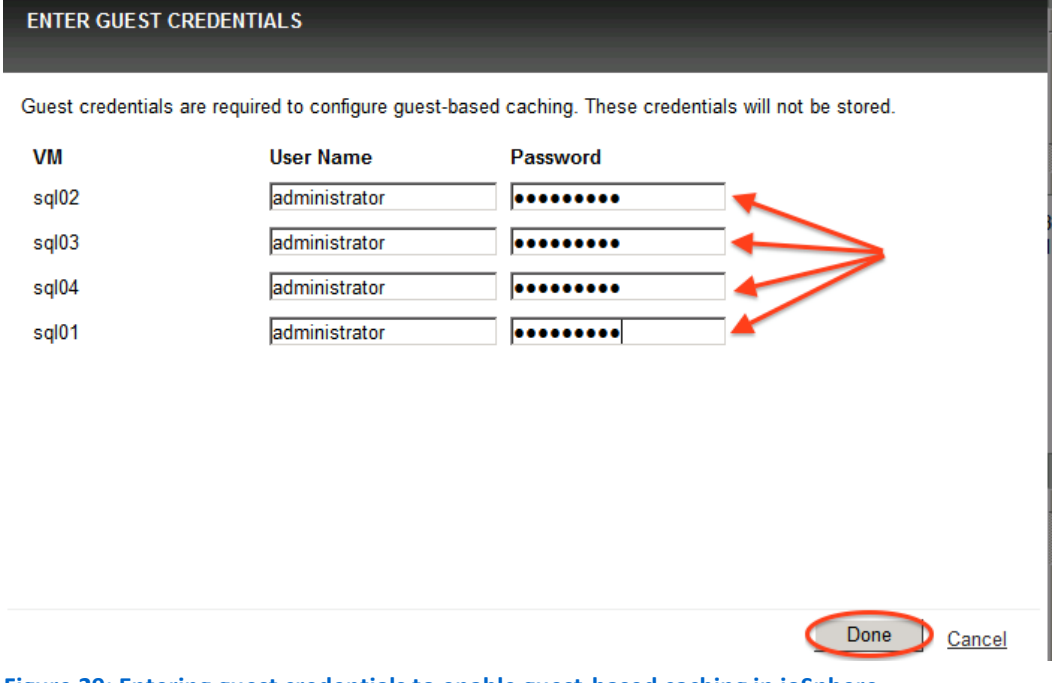

**Figure 29: Entering guest credentials to enable guest-based caching in ioSphere.**

NexGen Storage Virtualization Reference Architecture: A Principled Technologies reference architecture 28 Deploying Server and Desktop Virtualization on NexGen N5 Hybrid Flash Storage, Cisco UCS, and VMware

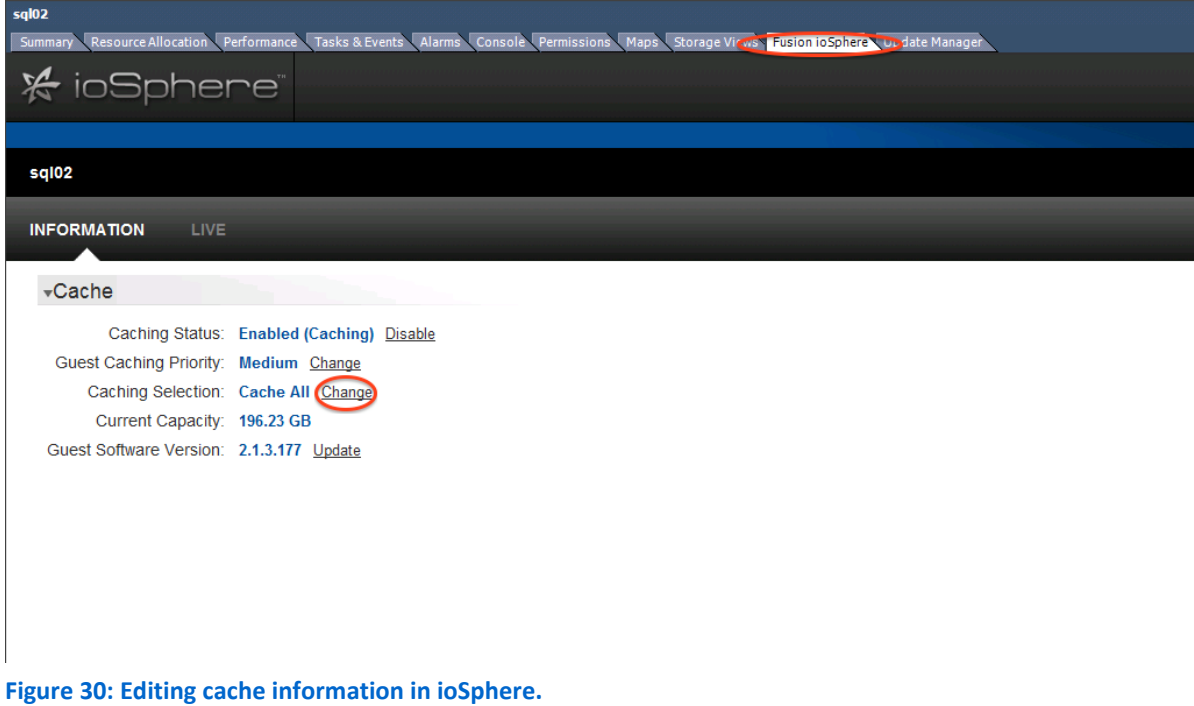

Figure 30 shows where to change cache settings.

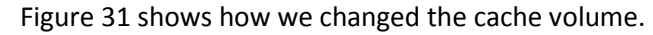

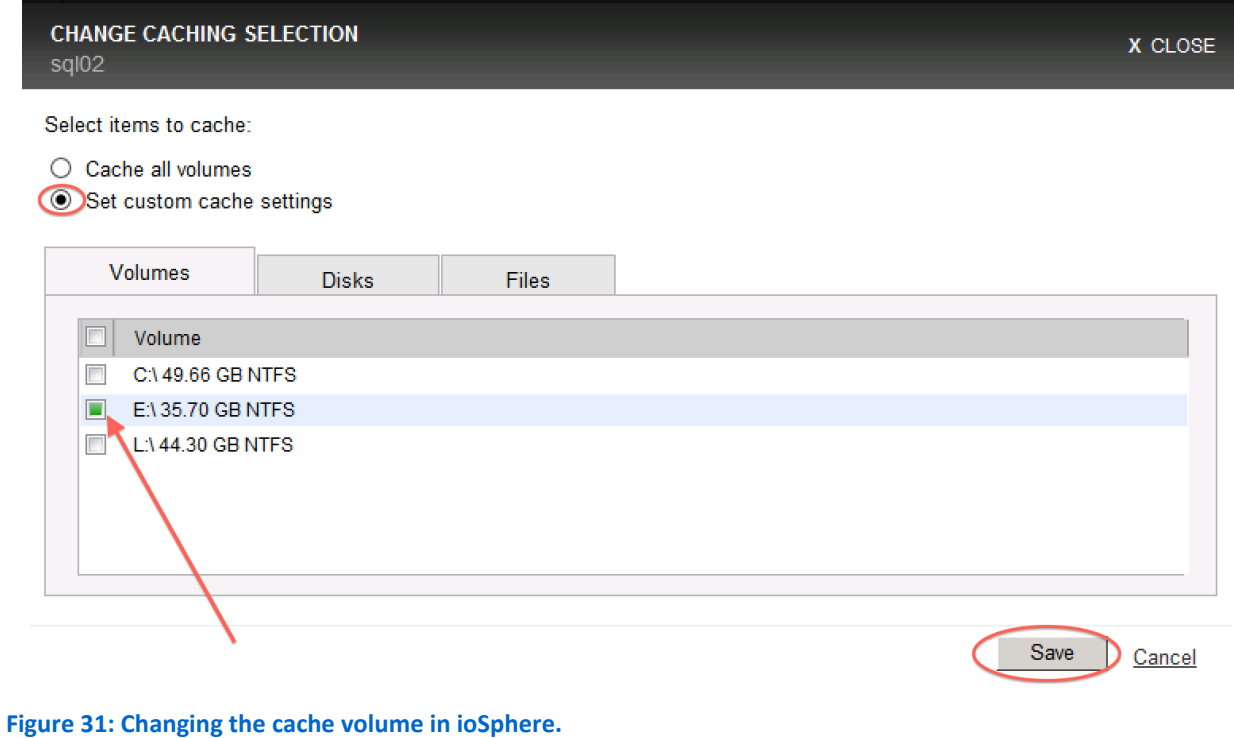

#### **Virtual machine architecture**

We installed all of our VMs on a flat network. We installed all of our infrastructure VMs on generic NAS and they were hosted on a separate infrastructure server. Figure 32 shows detailed information of the VMs.

<span id="page-29-0"></span>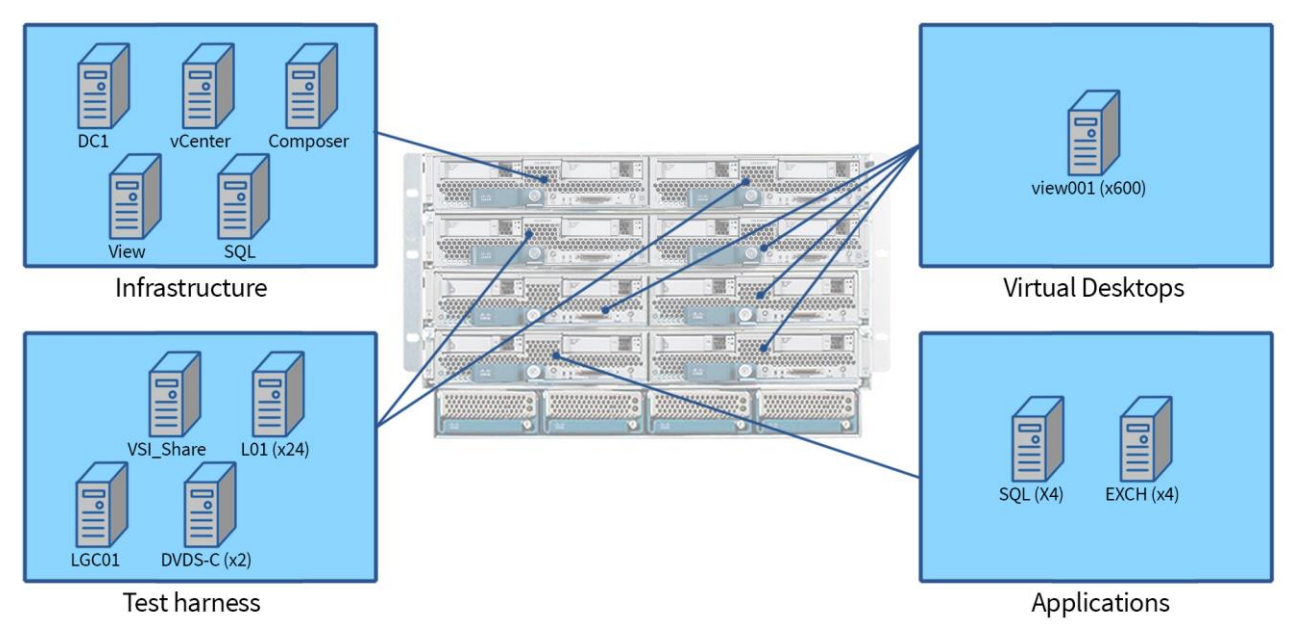

**Figure 32: Detailed VM information and locations.**

## <span id="page-29-2"></span><span id="page-29-1"></span>**VALIDATION AND TEST RESULTS**

### **Test scenario 1 – NexGen N5 supporting all application workloads**

- SQL/OLTP: Medium—about 6,500 OPM
- LoadGen/Exchange profile: Outlook\_200
- VDI: 600 users, boot storm and Login VSI Medium workload (with flash), benchmark mode

Test scenario 1 showed that the four VDI servers and one ESXi server hosting OLTP and Exchange workloads pushed I/O requirements to burst over 20,000 IOPS and sustained a peak of over 6,000 IOPS. Storage response time remained low in spite of the demand placed on the array by the UCS Blade Intel E5-2690 processors. There was no I/O contention detected between the three workloads as VSImax was not reached on the virtual desktop workload, RPC latency was low on the Exchange workload, and operations per minute (OPM) was consistent for our SQL workload. Figure 34 shows the system total for read/write IOPS.

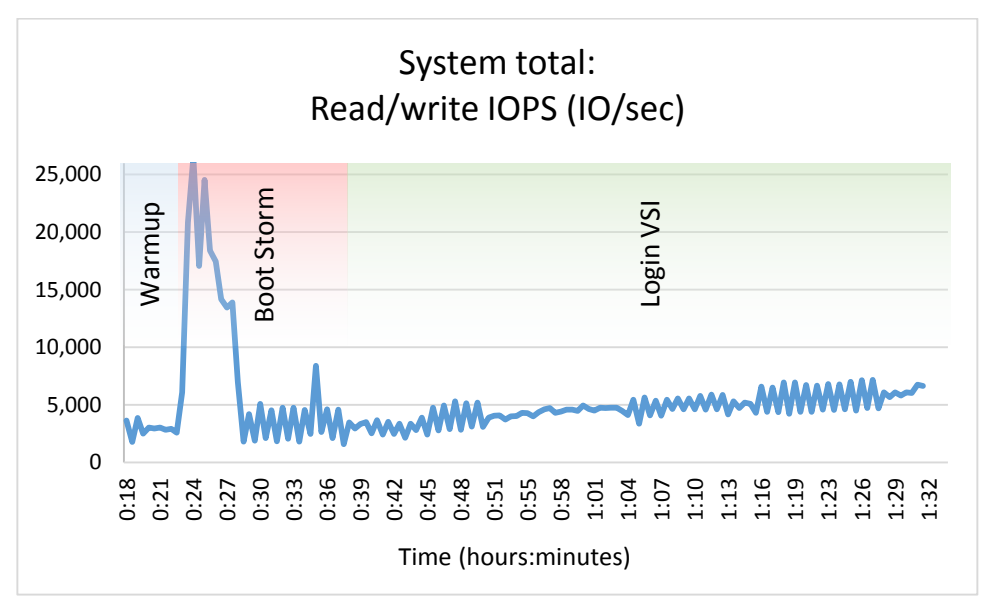

**Figure 33: Test scenario 1: I/O footprint. The boot storm completed in about five minutes.**

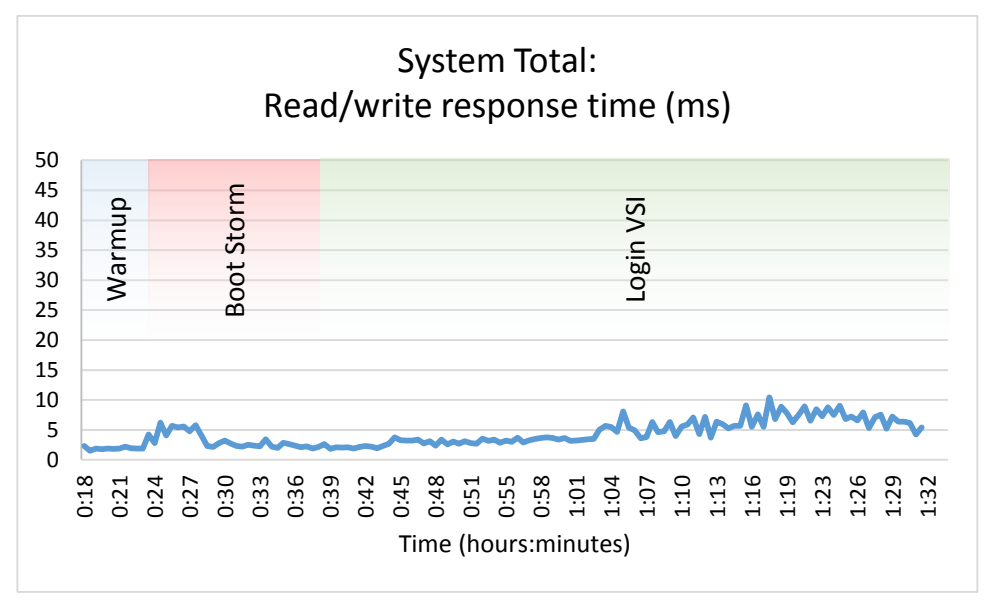

Figure 34 shows the system total read/write response time.

**Figure 34: In test scenario 1, I/O response time remained low through all phases of testing.**

Figure 35 shows the overall average OPM. The SQL server was not in contention for I/O and OPM remained flat throughout all testing.

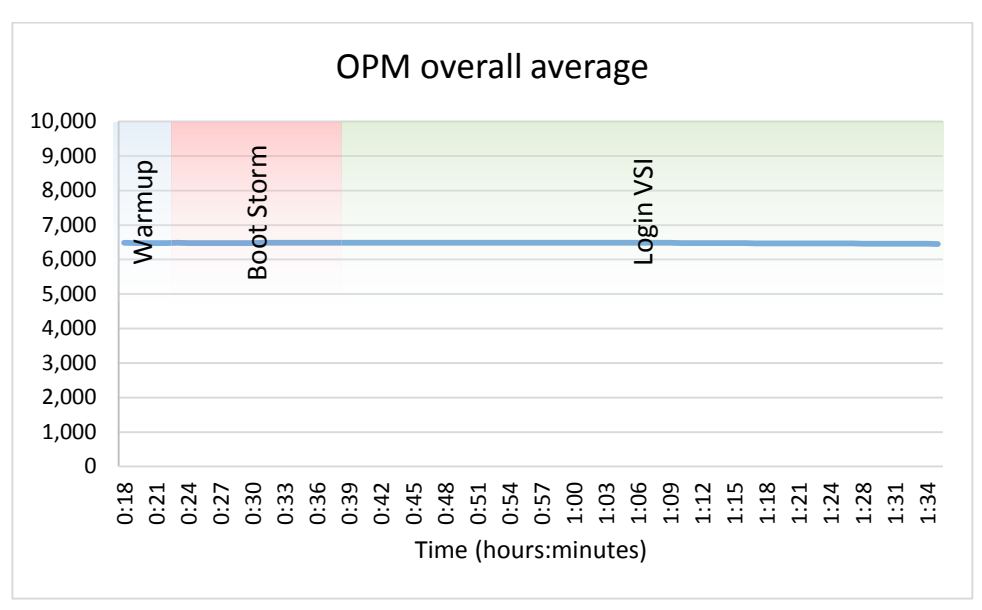

**Figure 35: Test scenario 1: OLTP OPM.**

Figure 36 shows the average Exchange RPC latency. At no point in testing did RPC latency reflect I/O contention. Note: Microsoft guidance states that anything less than 50ms is acceptable RPC latency.

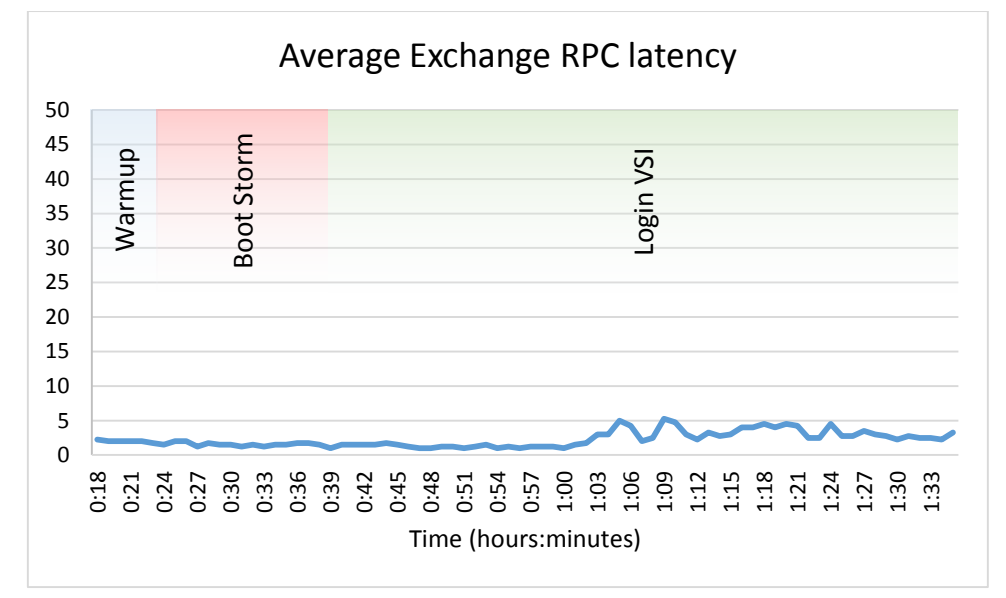

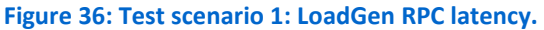

Looking at IOPS and response time from within the NexGen N5 interface shows the additional IOPS being generated during VDI boot storm and the ability of the NexGen QoS engine to manage I/O prioritization for all three service levels. Figure 37 shows the IOPS and Figure 38 shows the associated response times.

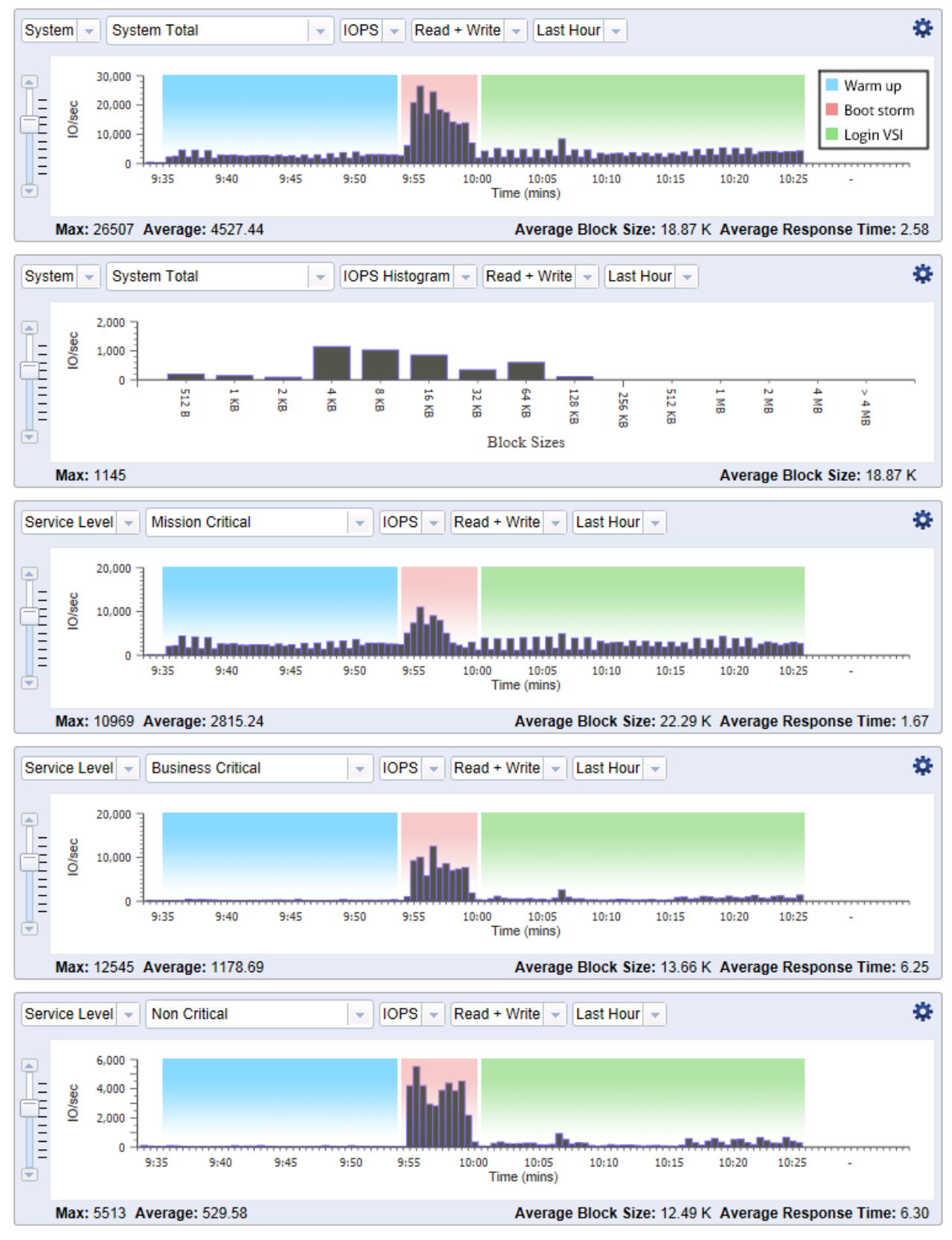

**Figure 37: NexGen N5 interface showing IOPS generated during testing.**

Deploying Server and Desktop Virtualization on NexGen N5 Hybrid Flash Storage, Cisco UCS, and VMware

NexGen Storage Virtualization Reference Architecture: A Principled Technologies reference architecture 33

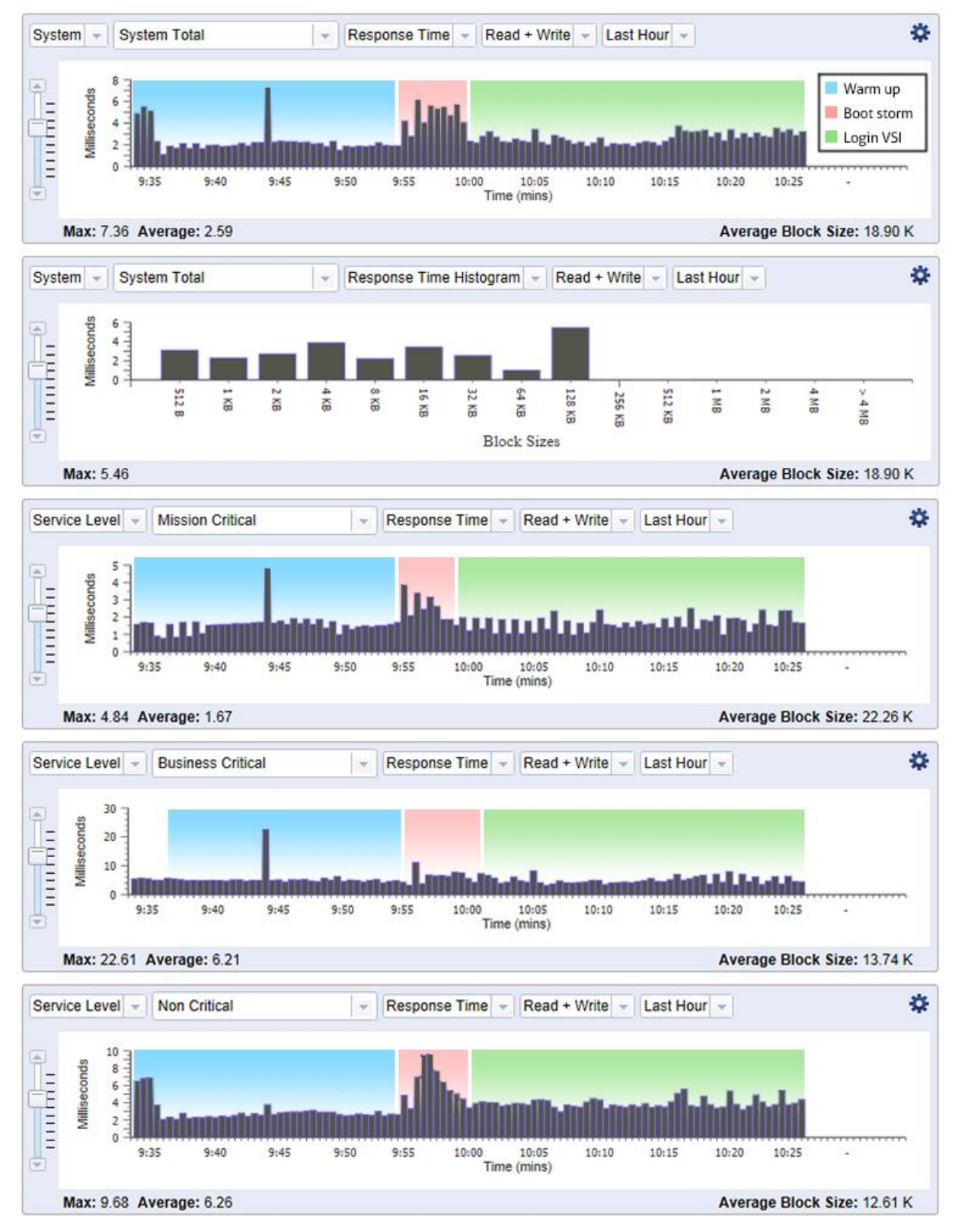

**Figure 38: NexGen N5 interface showing response times during testing.**

Deploying Server and Desktop Virtualization on NexGen N5 Hybrid Flash Storage, Cisco UCS, and VMware

NexGen Storage Virtualization Reference Architecture: A Principled Technologies reference architecture 34

Figure 39 shows Login VSI v4 output. At 600 users, VSImax was not reached. The increase in response times was due to processor saturation. Figure 40 shows processor utilization on host c1-s4 throughout the testing.

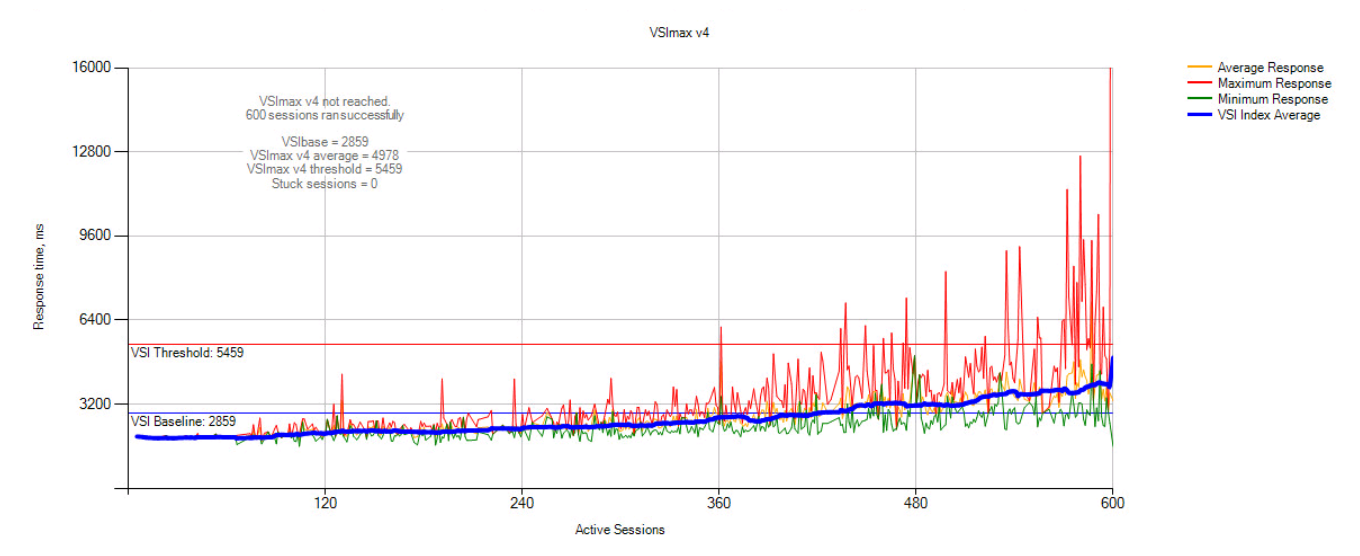

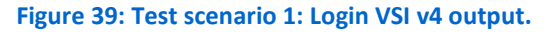

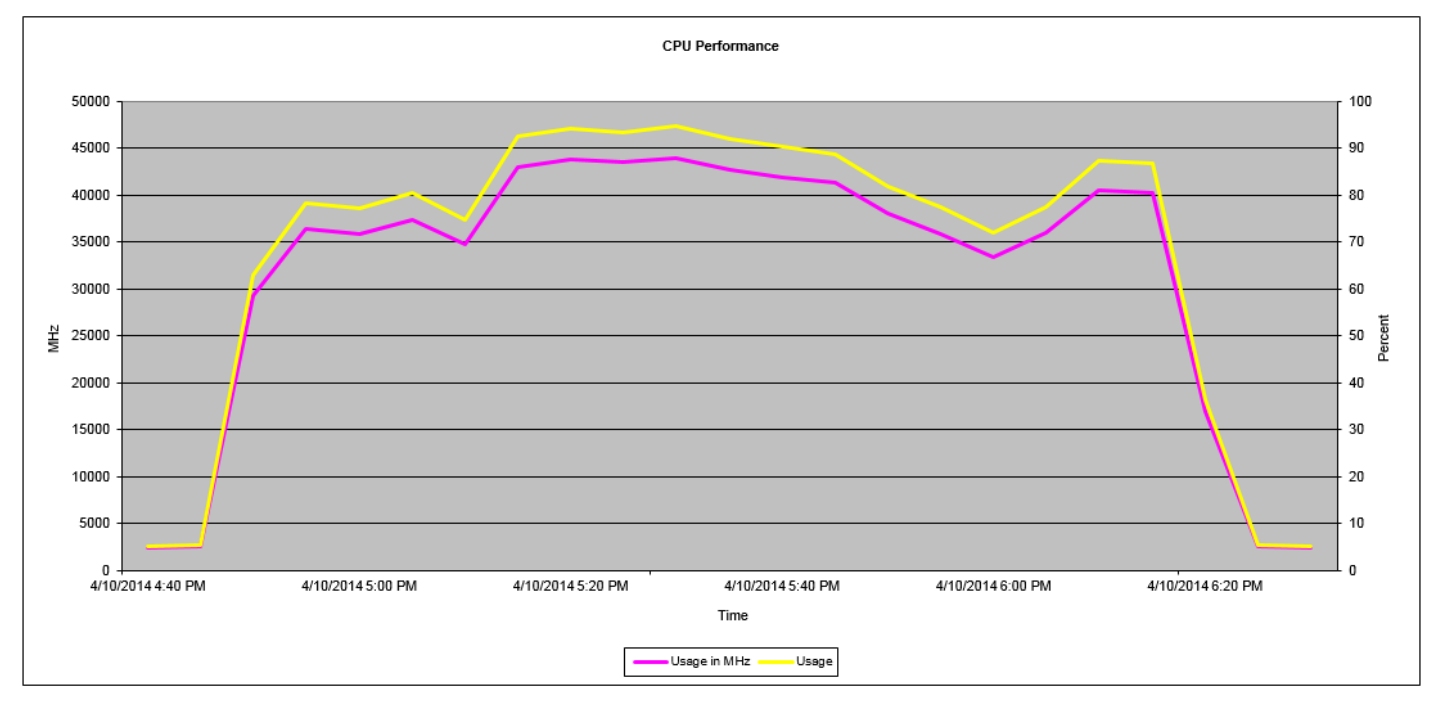

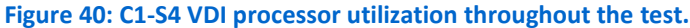

#### **Summary of test scenario 1**

As evidenced by the test results outlined above, in spite of a heavy mixed workload that taxed our infrastructure, NexGen N5 demonstrated its ability to support multiple high performance applications by utilizing real time data placement along with QoS policies to guarantee predictable performance levels.

### <span id="page-35-0"></span>**Test scenario 2 – Scaling performance with zero footprint with Cisco UCS Fusion ioDrive 2 and ioTurbine caching software for VMware**

- SQL/OLTP: Heavy—35,000 to 40,000 OPM
- LoadGen/Exchange profile: Outlook\_200
- VDI: 600 users, boot storm and login VSI medium workload (with flash), benchmark mode
- ioTurbine: Guest-based cache enabled

Test scenario 2 showed that, similar to test scenario 1, the four VDI servers and one ESXi server hosting OLTP and Exchange workloads pushed I/O requirements to burst over 20,000 IOPS and pushed a sustained peak of over 7,000 IOPS. The difference in this test came when ioTurbine was enabled and serviced about 10,000 IOPS on average, with bursts into the 15,000 IOPS range and allowing for an increase of 40,000 OPM. Storage response time again remained low. There was no I/O contention detected between the three workloads as VSImax was not reached on the virtual desktop workload. RPC latency was low on the Exchange workload and OPM was consistent for our SQL workload. Figure 41 shows the system total read/write IOPS for test scenario 2.

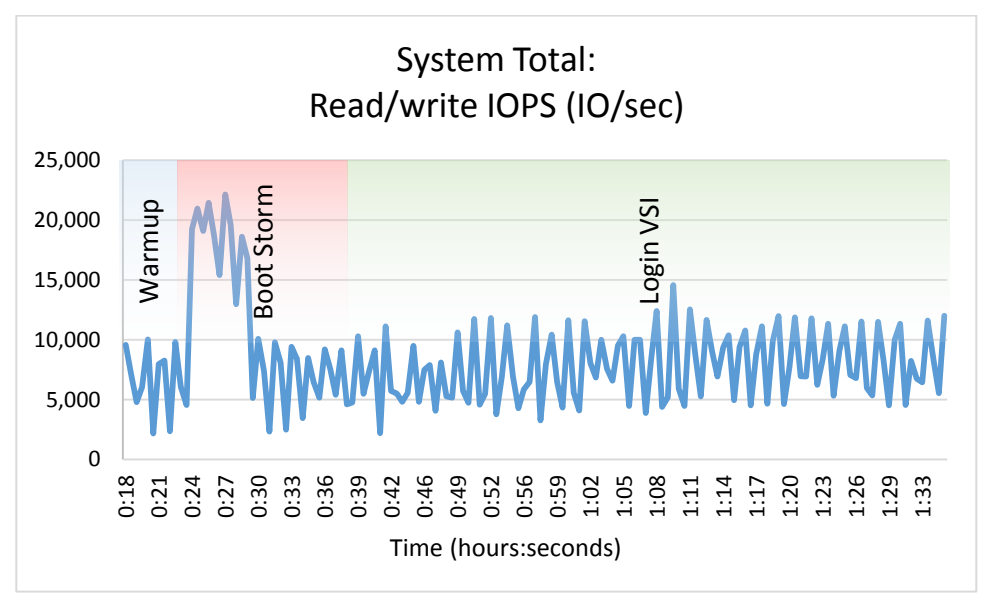

**Figure 41: Test scenario 2: I/O footprint. The boot storm completed in about five minutes.**

Figure 42 shows the read cache serviced as many as 17,000 read operations per second (OPS).

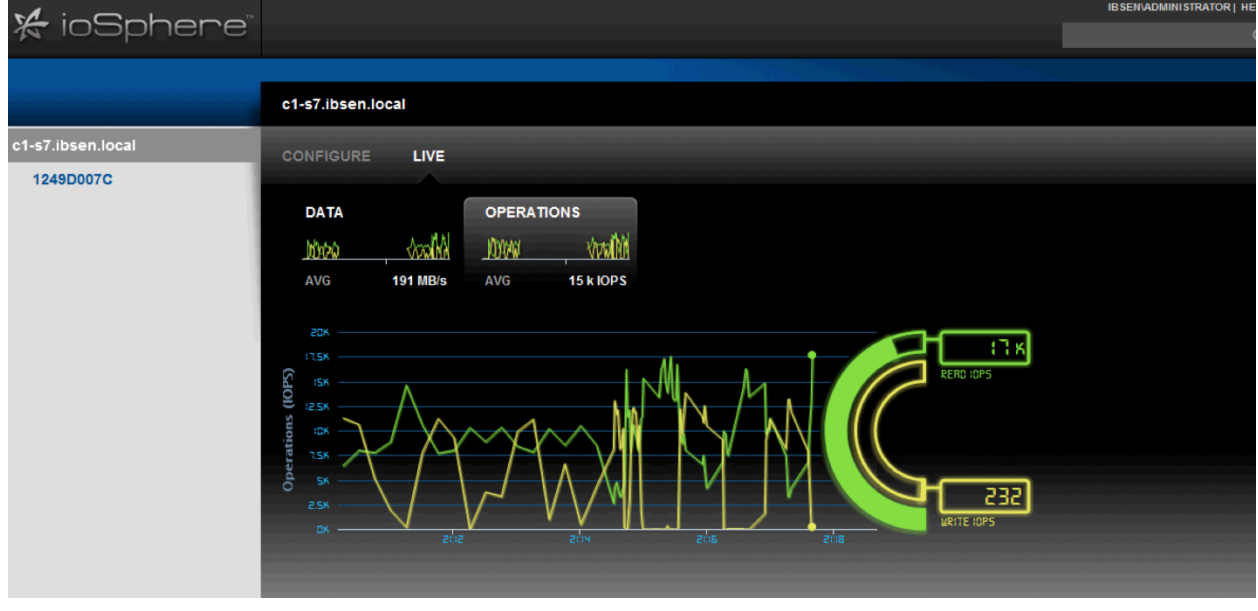

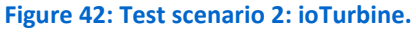

Figure 43 shows the system total read/write response time for test scenario 2.

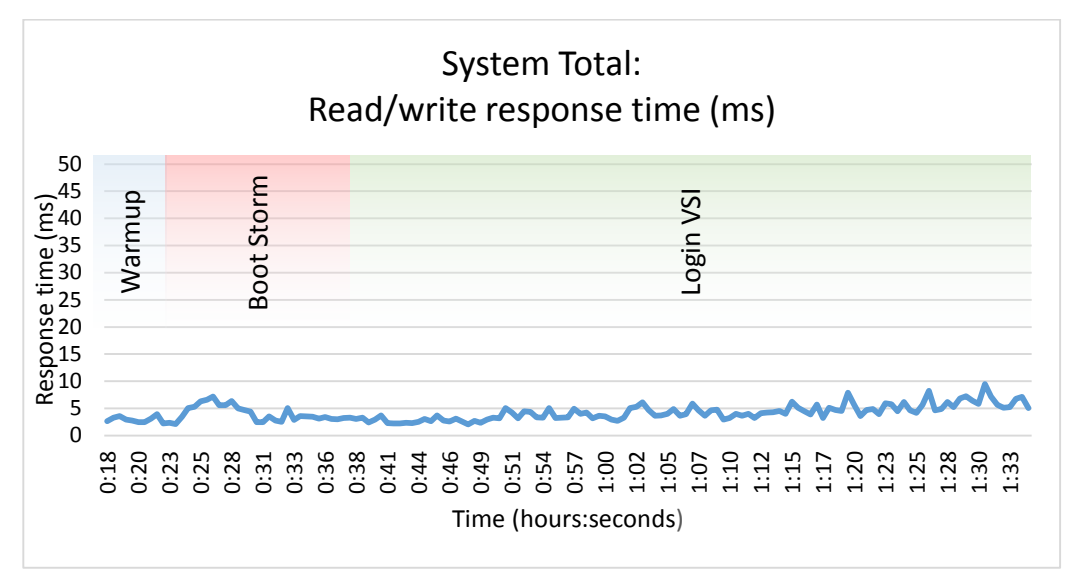

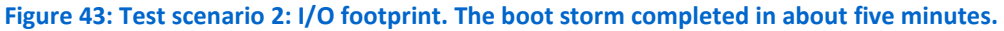

Figure 44 shows the OPM overall average in test scenario 2. The SQL workload was not in contention for I/O and OPM remained flat throughout all testing.

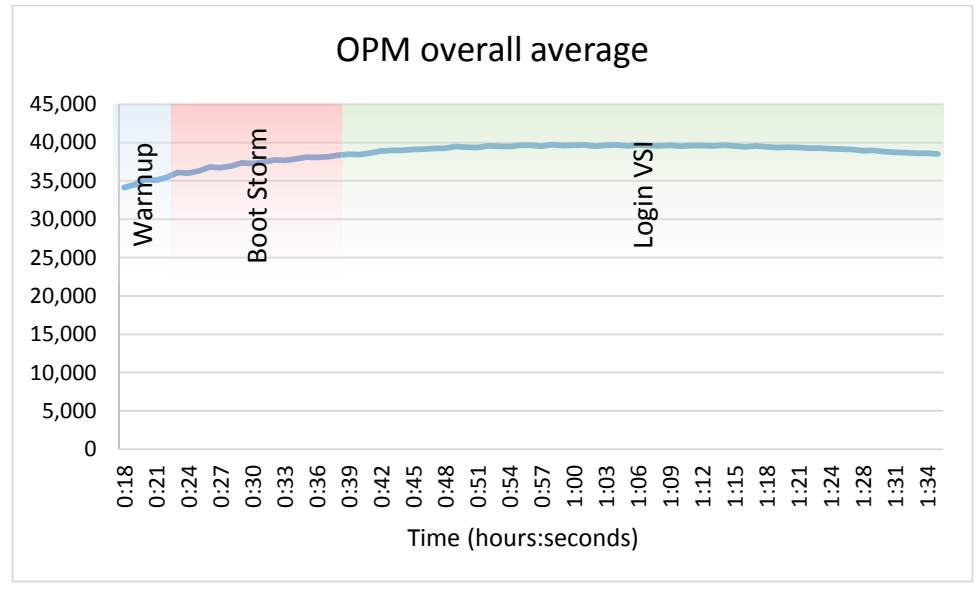

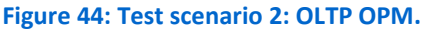

Figure 45 shows the average Exchange RPC latency in test scenario 2. At no point in testing did RPC latency reflect I/O contention. Note: Microsoft guidance states that anything less than 50ms is acceptable RPC latency.

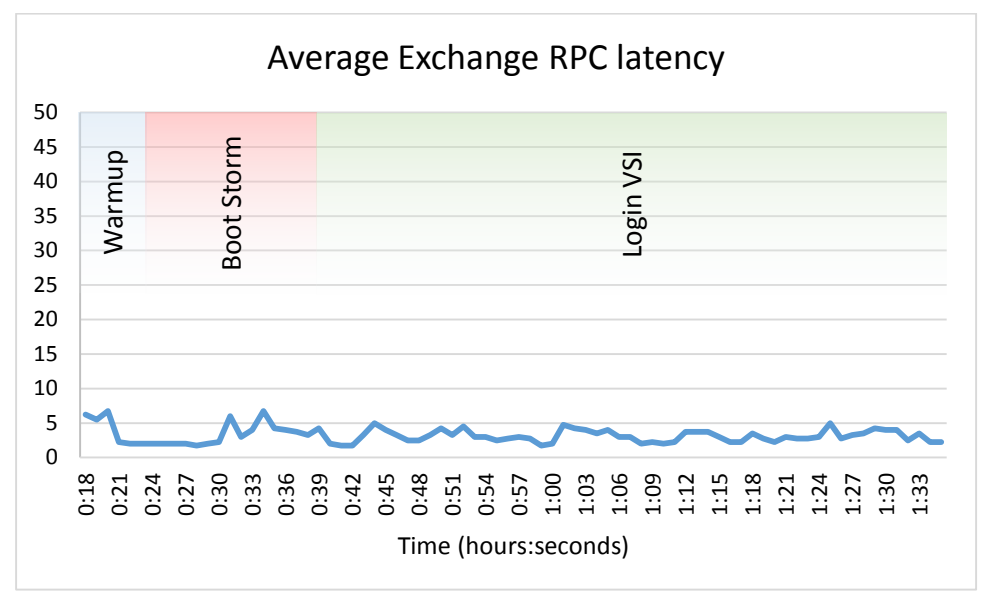

**Figure 45: Test scenario 2: LoadGen RPC latency.**

Looking at IOPS from within the NexGen N5 interface shows only a minor increase in Mission Critical IOPS serviced by NexGen, in addition to again demonstrating the IO prioritization managed by the NexGen QoS engine (see Figure 46).

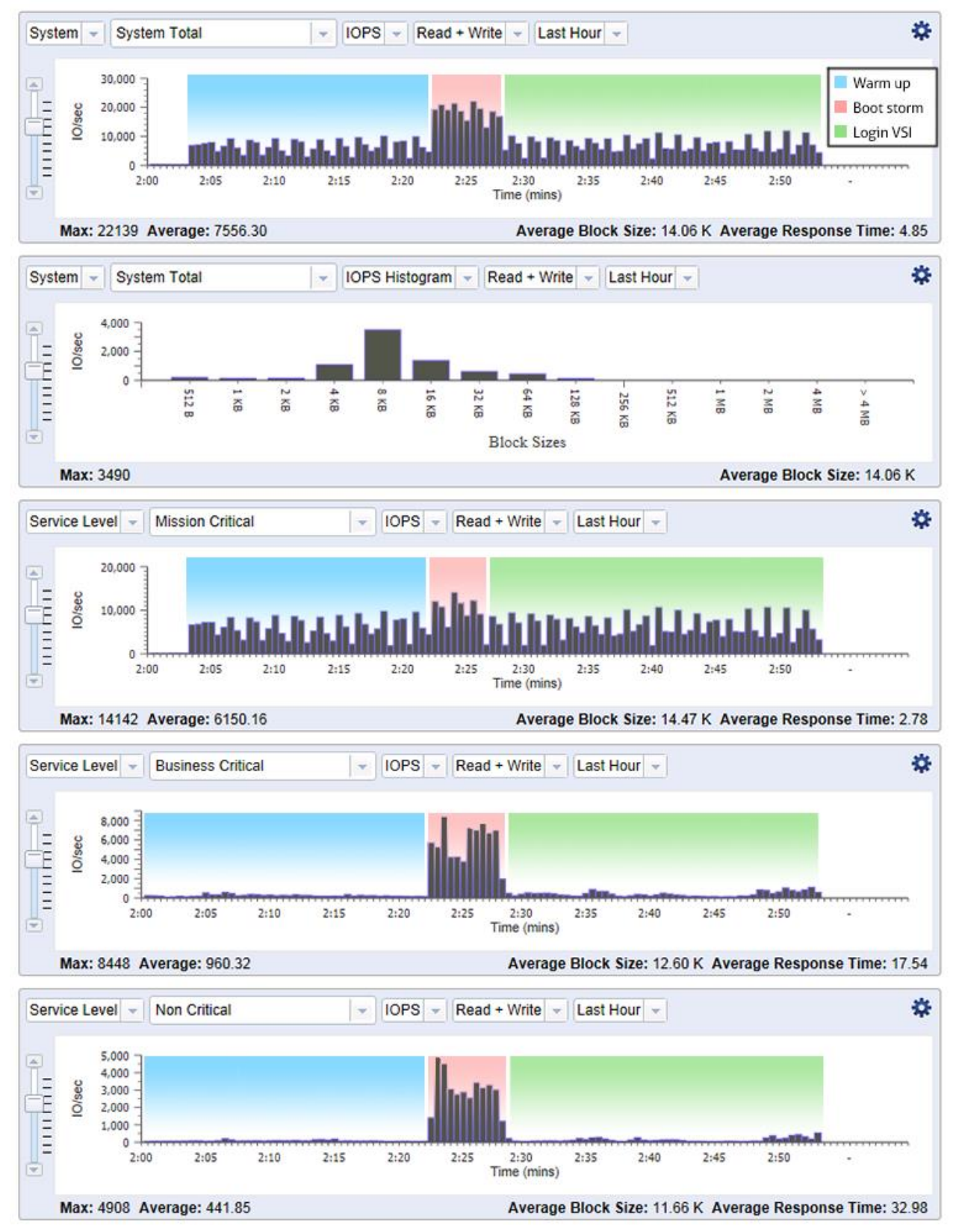

**Figure 46: NexGen N5 interface showing IOPS generated during testing.**

Deploying Server and Desktop Virtualization on NexGen N5 Hybrid Flash Storage, Cisco UCS, and VMware

NexGen Storage Virtualization Reference Architecture: A Principled Technologies reference architecture 40

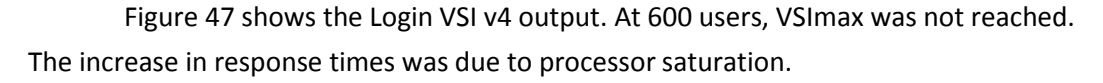

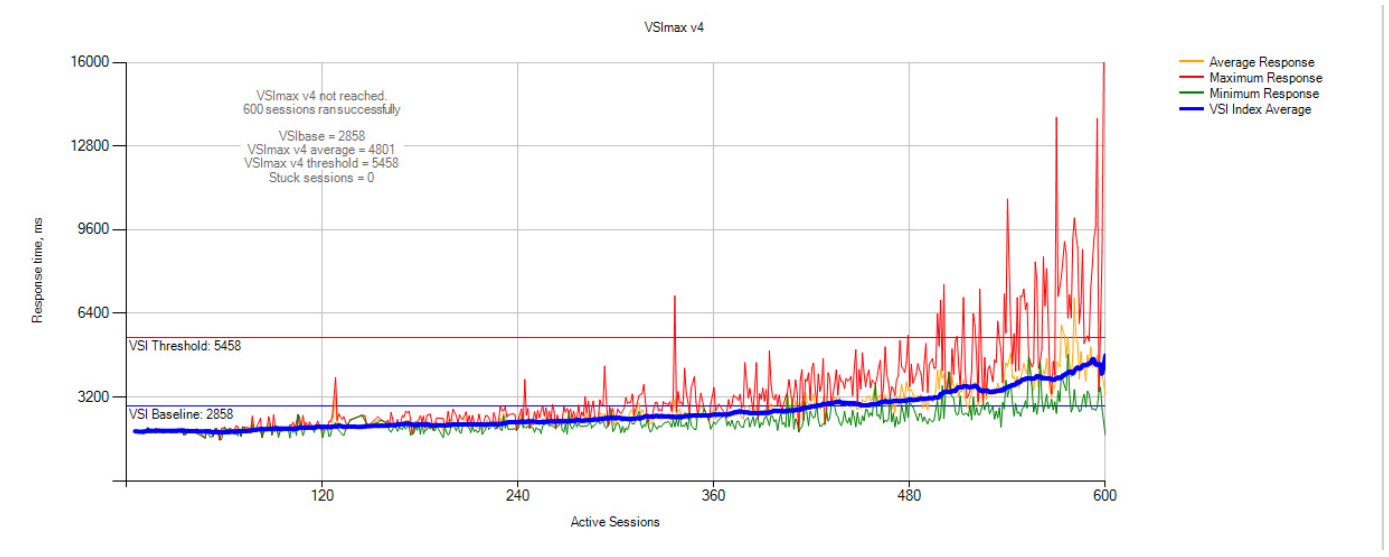

**Figure 47: Test scenario 2: Login VSI v4 output.** 

#### **Summary of test scenario 2**

As can be seen from the test results, utilizing the ioDrive2 and ioTurbine software along with NexGen N5 increased application performance while adding no additional footprint to the reference architecture. This resulted in a SQL OPM increase over six times the OPM from test scenario 1 with no performance degradation, while at the same time resulting in only a small increase in NexGen N5 Mission-critical array IOPS.

#### <span id="page-40-0"></span>**Using the NexGen N5 user interface**

The NexGen N5 UI let us view and record both real time and historical statistics on the NexGen array throughout all testing. We could view statistics as they pertain to QoS policy, storage processor, or the latency on SAS disk drives versus flash memory. Figure 48 shows the main dashboard, which provides an overview of the state of the appliance, and Figure 49 provides a view into the monitoring interface.

![](_page_41_Figure_0.jpeg)

#### **Figure 48: The NexGen N5 Dashboard.**

![](_page_41_Figure_2.jpeg)

**Figure 49: NexGen N5 Monitoring.**

Deploying Server and Desktop Virtualization on NexGen N5 Hybrid Flash Storage, Cisco UCS, and VMware

### <span id="page-42-0"></span>**SUMMING IT ALL UP**

In our testing, NexGen N5, Cisco UCS, and VMware technologies created a highperformance, easy-to-configure and manage solution that could handle a demanding mixed application environment consisting of common virtualized business applications and VDI. By prioritizing performance resources with NexGen QoS service levels and policies, we demonstrated that mission-critical and business-critical applications will run at optimum performance levels in a 600 virtual desktop boot storm, or an OLTP heavyworkload use case. By adding ioTurbine software and Cisco Fusion ioDrive2 into the UCS Blade Server, we further extended OLTP performance with no additional solution footprint. With the NexGen N5 UI and ioSphere UI integration with vCenter Server, you can manage all aspects of storage, both NexGen N5 and UCS-side Fusion ioDrive flash, from within vCenter console. NexGen N5 Hybrid Flash Storage and Cisco UCS is a strong solution to meet today's demanding mixed workloads in your VMware virtualized data center.

## <span id="page-43-0"></span>**APPENDIX A – DETAILED SYSTEM CONFIGURATION**

Figure 50 shows the detailed information of the servers we used in testing.

![](_page_43_Picture_286.jpeg)

![](_page_44_Picture_226.jpeg)

**Figure 50: Detailed configuration information for the servers.**

Figure 51 shows detailed information for the storage we used in testing.

![](_page_44_Picture_227.jpeg)

![](_page_45_Picture_46.jpeg)

**Figure 51: Detailed configuration information for the storage array.**

## <span id="page-46-0"></span>**APPENDIX B – DETAILED VIRTUAL MACHINE CONFIGURATION**

![](_page_46_Picture_352.jpeg)

Figure 53 shows the detailed information of the virtual machine we used in testing.

**Figure 53: Detailed information for our virtual machines.**

### <span id="page-47-0"></span>**ABOUT PRINCIPLED TECHNOLOGIES**

![](_page_47_Picture_1.jpeg)

Principled Technologies, Inc. 1007 Slater Road, Suite 300 Durham, NC, 27703 www.principledtechnologies.com We provide industry-leading technology assessment and fact-based marketing services. We bring to every assignment extensive experience with and expertise in all aspects of technology testing and analysis, from researching new technologies, to developing new methodologies, to testing with existing and new tools.

When the assessment is complete, we know how to present the results to a broad range of target audiences. We provide our clients with the materials they need, from market-focused data to use in their own collateral to custom sales aids, such as test reports, performance assessments, and white papers. Every document reflects the results of our trusted independent analysis.

We provide customized services that focus on our clients' individual requirements. Whether the technology involves hardware, software, Web sites, or services, we offer the experience, expertise, and tools to help our clients assess how it will fare against its competition, its performance, its market readiness, and its quality and reliability.

Our founders, Mark L. Van Name and Bill Catchings, have worked together in technology assessment for over 20 years. As journalists, they published over a thousand articles on a wide array of technology subjects. They created and led the Ziff-Davis Benchmark Operation, which developed such industry-standard benchmarks as Ziff Davis Media's Winstone and WebBench. They founded and led eTesting Labs, and after the acquisition of that company by Lionbridge Technologies were the head and CTO of VeriTest.

Principled Technologies is a registered trademark of Principled Technologies, Inc.

All other product names are the trademarks of their respective owners.

Disclaimer of Warranties; Limitation of Liability:

PRINCIPLED TECHNOLOGIES, INC. HAS MADE REASONABLE EFFORTS TO ENSURE THE ACCURACY AND VALIDITY OF ITS TESTING, HOWEVER, PRINCIPLED TECHNOLOGIES, INC. SPECIFICALLY DISCLAIMS ANY WARRANTY, EXPRESSED OR IMPLIED, RELATING TO THE TEST RESULTS AND ANALYSIS, THEIR ACCURACY, COMPLETENESS OR QUALITY, INCLUDING ANY IMPLIED WARRANTY OF FITNESS FOR ANY PARTICULAR PURPOSE. ALL PERSONS OR ENTITIES RELYING ON THE RESULTS OF ANY TESTING DO SO AT THEIR OWN RISK, AND AGREE THAT PRINCIPLED TECHNOLOGIES, INC., ITS EMPLOYEES AND ITS SUBCONTRACTORS SHALL HAVE NO LIABILITY WHATSOEVER FROM ANY CLAIM OF LOSS OR DAMAGE ON ACCOUNT OF ANY ALLEGED ERROR OR DEFECT IN ANY TESTING PROCEDURE OR RESULT.

IN NO EVENT SHALL PRINCIPLED TECHNOLOGIES, INC. BE LIABLE FOR INDIRECT, SPECIAL, INCIDENTAL, OR CONSEQUENTIAL DAMAGES IN CONNECTION WITH ITS TESTING, EVEN IF ADVISED OF THE POSSIBILITY OF SUCH DAMAGES. IN NO EVENT SHALL PRINCIPLED TECHNOLOGIES, INC.'S LIABILITY, INCLUDING FOR DIRECT DAMAGES, EXCEED THE AMOUNTS PAID IN CONNECTION WITH PRINCIPLED TECHNOLOGIES, INC.'S TESTING. CUSTOMER'S SOLE AND EXCLUSIVE REMEDIES ARE AS SET FORTH HEREIN.

NexGen Storage Virtualization Reference Architecture: A Principled Technologies reference architecture 48 Deploying Server and Desktop Virtualization on NexGen N5 Hybrid Flash Storage, Cisco UCS, and VMware